# BCDI / e-sidoc

# 04/06/2015 Présentation détaillée à l'usage de la maintenance

Cette documentation est destinée à présenter en détail le fonctionnement du connecter BCDI/e-sidoc.

Il présente le fonctionnement nominal et les scénarii d'erreur déjà rencontrés pendant les tests.

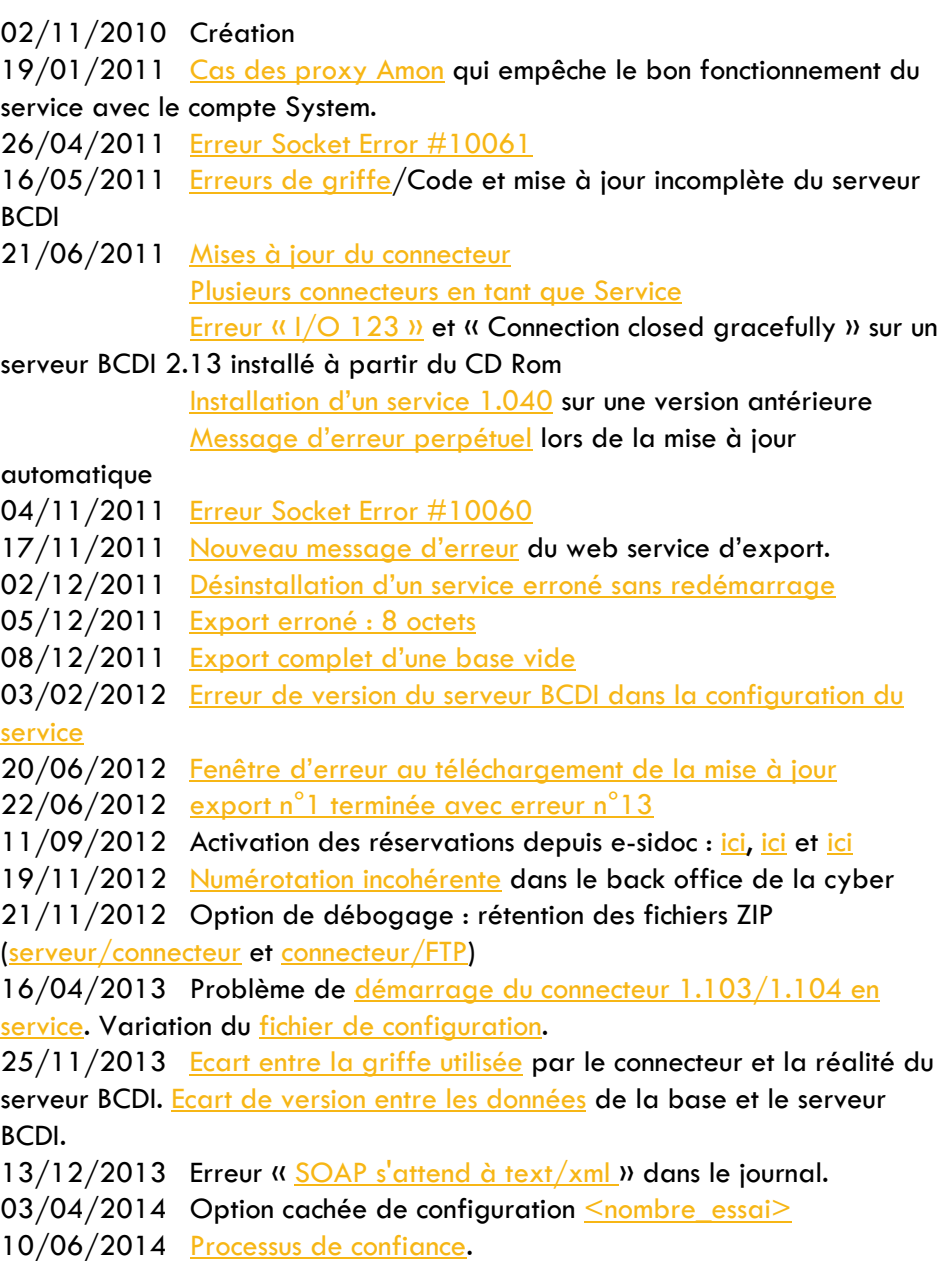

### Sommaire

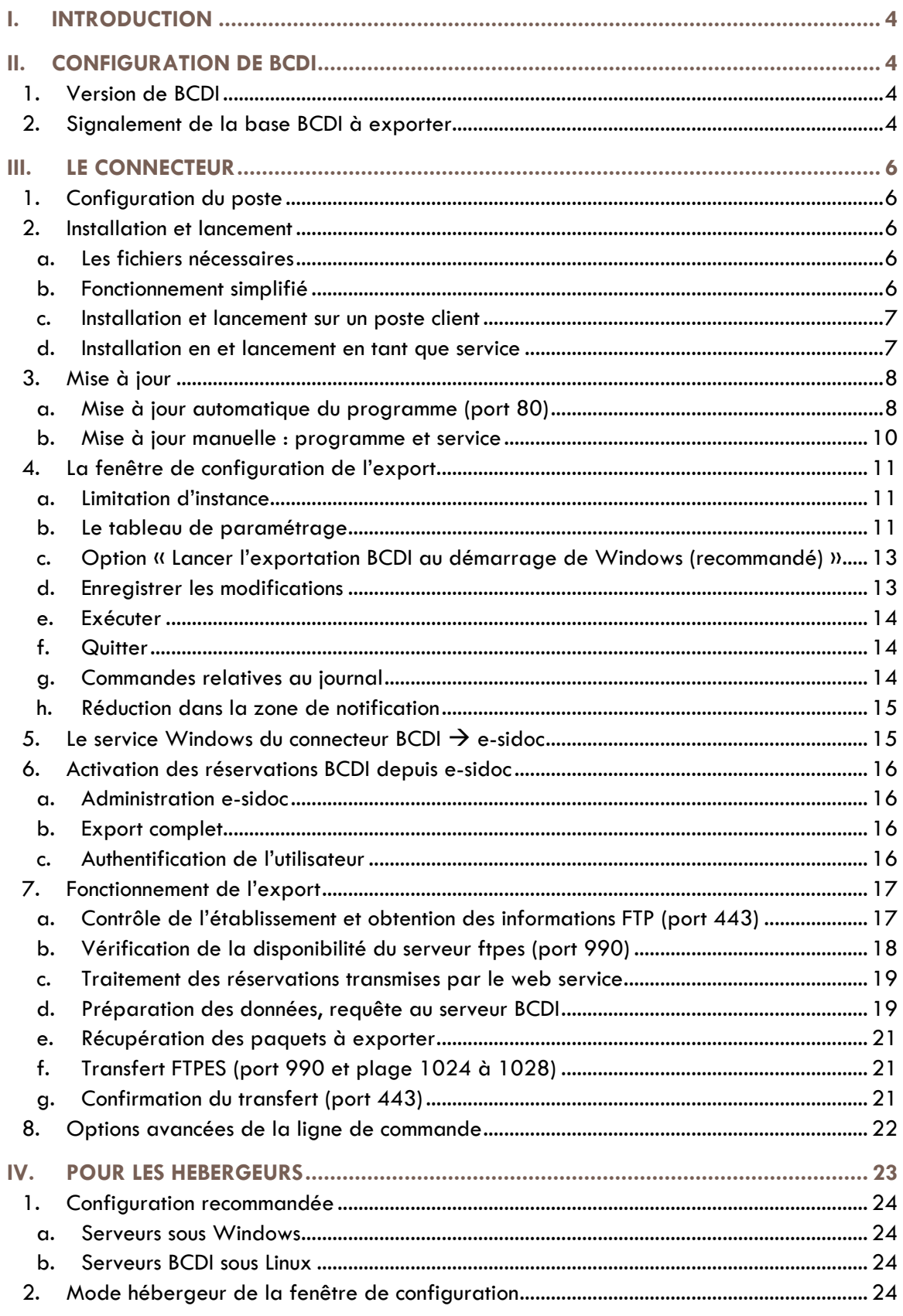

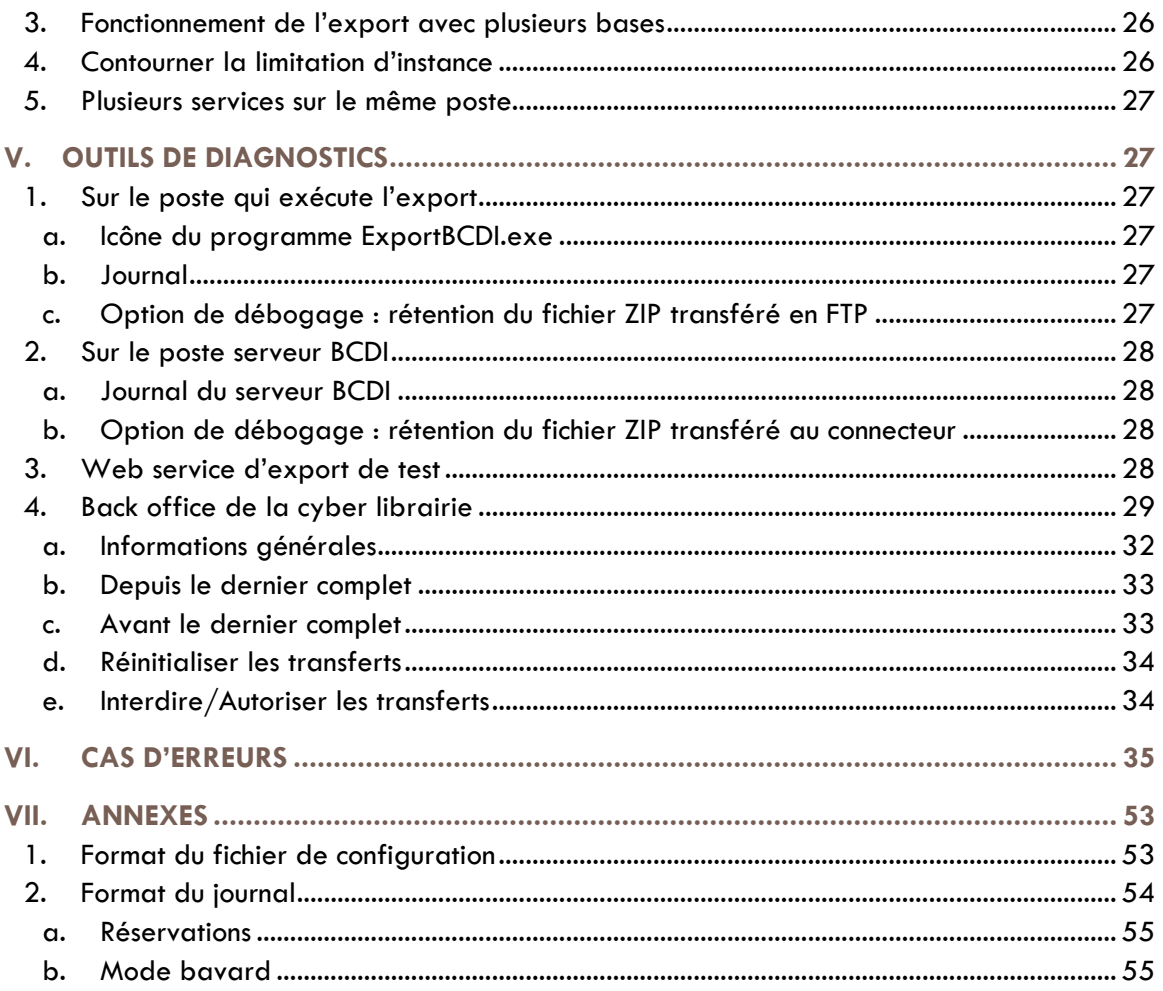

# <span id="page-3-0"></span>I. INTRODUCTION

Le connecteur est un programme qui se connecte au serveur BCDI. Son rôle est de collecter et de transmettre les données au portail e-sidoc.

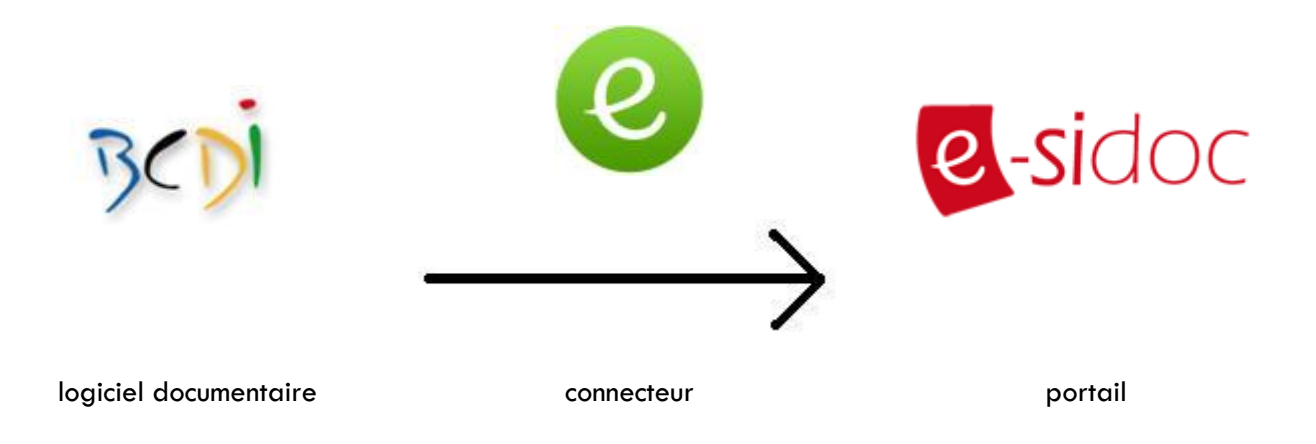

Il existe en deux versions :

- Un programme avec une interface graphique
- Un service Windows

Nous avons abandonné le développement d'une version Linux.

# <span id="page-3-2"></span><span id="page-3-1"></span>II. CONFIGURATION DE BCDI

## **1. Version de BCDI**

Le connecteur ne fonctionne que si l'installation BCDI est en mode client/serveur. Il ne fonctionnera pas avec les BcdiX.exe.

Pour que la synchronisation régulière des données soit opérationnelle, le serveur BCDI doit être en version 2.31minimum.

# <span id="page-3-3"></span>**2. Signalement de la base BCDI à exporter**

Un établissement ne peut exporter qu'**une seule base** vers le portail. C'est l'administrateur de BCDI qui décide de quelle base il s'agit. Pour cela, il faut ouvrir un client BCDI en administration, aller dans l'onglet de gestion des bases, sélectionner la base à exporter et cocher la case « Exportable e-sidoc » (voir capture ci-dessous).

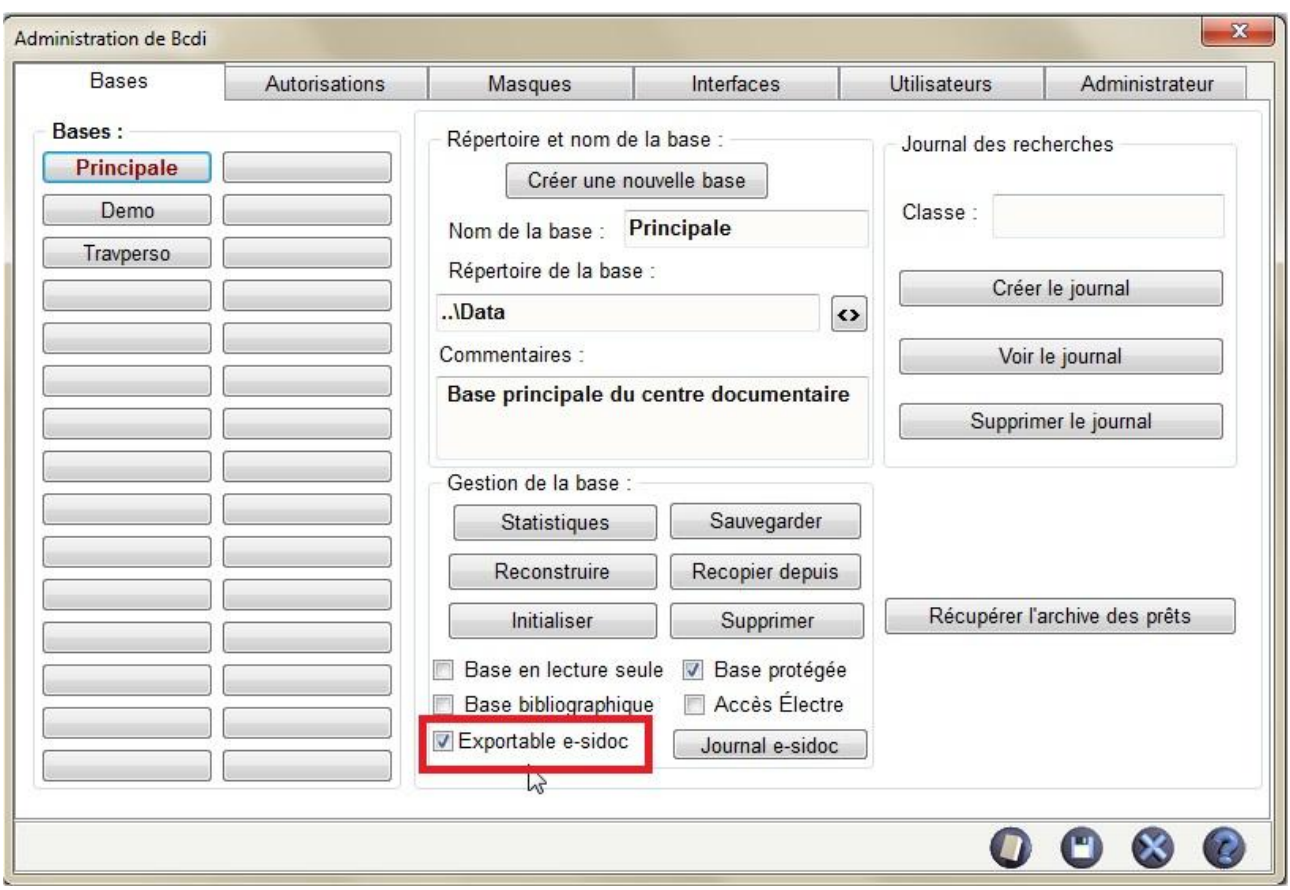

En pratique, le client BCDI n'interdit pas de cocher plusieurs bases « exportable e-sidoc », mais il n'y a aucun intérêt à en cocher plus d'une. Ca ne fera qu'ajouter de la confusion plus tard.

Cette manipulation modifie le fichier Admpar.dat.

La version 2.12 du client BCDI n'est pas obligatoire pour fonctionner avec le connecteur. Cependant, elle apporte quelques petits éléments d'interface graphique pour guider l'utilisateur :

 Lorsqu'on coche la première base « exportable e-sidoc », la fenêtre suivante apparaît, pour rappeler la limite d'une seule base par établissement :

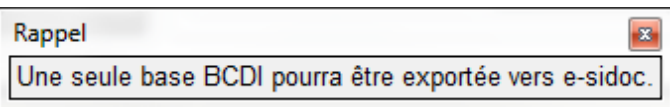

Si on coche une autre base « exportable e-sidoc », la fenêtre suivante apparaît :

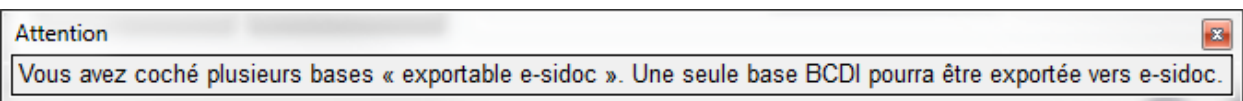

Avec la version 2.10 du 08/06/2010, il était nécessaire de redémarrer le serveur BCDI après avoir coché une base « exportable e-sidoc » pour la première fois. Si ce n'était pas fait, la base se retrouvait bloquée en écriture. Ce problème a été corrigé dans la version 2.11 du 13/09/2010.

# <span id="page-5-0"></span>III. LE CONNECTEUR

# <span id="page-5-1"></span>**1. Configuration du poste**

Le connecteur est un programme Windows, il ne peut fonctionner que sur un poste Windows.

Il s'agit d'un autre de type de client du serveur BCDI. Il faut donc que le poste qui lance le connecteur ait une connexion réseau avec le serveur BCDI.

Il a aussi besoin de communiquer avec le portail hébergé à Poitiers, il lui faut une connexion Internet.

Sur ce poste, assurez-vous que :

- L'OS est en version Windows XP avec le SP3 minimum ;
- **Internet Explorer est en version 8 minimum.**

Le connecteur utilise des composants qui s'appuient sur la version de IE. Le certificat de sécurité associé à notre serveur d'exports ne fonctionne pas avec les versions antérieures à IE 8 et sur un OS antérieur à XP SP3.

Pour ses communications avec le portail, il faut que le pare-feu ouvre, en sortie depuis ce poste, les ports de communication 80, 443, 990 et la plage de ports 1024 à 1028. Nous verrons tout au long de ce document à quels moments ces ports seront sollicités.

# <span id="page-5-2"></span>**2. Installation et lancement**

#### <span id="page-5-3"></span>**a. Les fichiers nécessaires**

Pour fonctionner, le connecteur a besoin des fichiers suivants :

- ExportBCDI.exe : il s'agit d'un programme Windows, avec une interface graphique, qui permet la configuration et l'exécution des exports.
- ssleay32.dll et libeay32.dll : ces librairies sont nécessaires au fonctionnement du connecteur (le programme et le service), et prennent en charge le cryptage des données envoyées au portail.

Pour fonctionner en tant que service Windows, le connecteur a aussi besoin du fichier suivant :

 SvcExportBCDI.exe : il s'agit d'un service Windows, qui lira les informations de configuration et effectuera les exports.

Pour un serveur BCDI sous Windows, ces fichiers sont disponibles dans le sous-dossier « prog » du dossier d'installation du serveur BCDI.

Pour un serveur BCDI sous Linux, ces fichiers sont disponibles dans le sous-dossier « connecteur\_e.sidoc », lui-même dans le sous-dossier « prog » du dossier d'installation du serveur BCDI.

#### <span id="page-5-4"></span>**b. Fonctionnement simplifié**

Dans les cas où le poste serveur BCDI est le poste gestionnaire BCDI, donc forcément sous Windows, on doit encourager les documentalistes à utiliser le mode simplifié du connecteur.

Il n'y a rien à faire pour l'installation proprement dite puisque tous les fichiers sont déjà présents dans le dossier d'installation du serveur BCDI.

© CRDP de Poitou-Charentes Si on peut lancer le connecteur, en étant physiquement sur le serveur BCDI, depuis le sous-dossier « prog » du dossier d'installation du serveur BCDI, la configuration de l'export se fait automatiquement. Le connecteur va lire les fichiers VersionBCDI.txt et ServBox.txt pour en extraire les paramètres

d'export : localhost pour l'adresse du serveur BCDI, le port inscrit dans ServBox.txt, la griffe et le code d'installation dans le fichier VersionBCDI.txt.

Ce mode ne fonctionne pas si on lance le connecteur, depuis un poste client, en accédant au dossier « prog » du serveur BCDI à travers le réseau. En effet, il se configure avec localhost, qui, pour le poste client, n'est pas le poste serveur BCDI.

Il ne fonctionnera pas correctement non plus si on le lance depuis une session distante. En effet, dès que la session distante sera fermée, le programme sera interrompu. La synchronisation des données n'aura plus lieu.

### <span id="page-6-0"></span>**c. Installation et lancement sur un poste client**

Cette installation fonctionne tout le temps, dès lors que la configuration du poste satisfait les éléments requis en III – 1.

Si le serveur BCDI fonctionne sous Linux, c'est la seule possibilité de lancer le connecteur, tant que l'équivalent du service Windows n'est pas disponible sous Linux.

L'installation nécessite simplement de télécharger le paquet d'installation du connecteur à partir de l'espace client. Le connecteur sera installé dans le sous répertoire \Client\.

Lors du lancement dans ce mode, il faudra saisir tous les éléments de configuration de l'export dans la fenêtre de configuration du connecteur.

#### <span id="page-6-1"></span>**d. Installation en et lancement en tant que service**

Sur un serveur Windows qui ne serait pas le poste gestionnaire BCDI, il est recommandé d'installer le connecteur en tant que service Windows.

C'est une opération plus délicate que de simplement créer un dossier et y copier des fichiers. Il est recommandé que ce soit un responsable informatique qui procède à l'installation.

Il n'y a pas de fichier supplémentaire à manipuler puisque tous les fichiers nécessaires sont déjà présents dans le sous-dossier « prog » du serveur BCDI.

Il faut lancer une première fois le programme ExportBCDI.exe depuis ce dossier, afin de créer le fichier de configuration ExportBCDI.XML. Le programme est lancé dans les conditions de l'installation simplifiée ; le tableau de paramétrage sera rempli automatiquement. Il suffit d'enregistrer les modifications et de fermer la fenêtre de configuration. Il est nécessaire que ce fichier soit correctement rempli avant d'installer le service Windows car il va l'utiliser lors de son premier lancement.

Il faut installer le service Windows. Pour cela, il faut lancer une console de commande Windows, se placer dans le répertoire d'installation du serveur BCDI et taper la commande suivante :

#### SvcExportBCDI.exe /install

Dans le gestionnaire de services Windows, on doit voir apparaître le service « Connecteur BCDI  $\rightarrow$  esidoc ». S'il n'a pas démarré automatiquement après son installation, il faut le démarrer maintenant.

Lors de son premier démarrage, le service va chercher un fichier SvcExportBCDI.xml. Il ne le trouve pas et va alors chercher ExportBCDI.xml pour le copier en SvcExportBCDI.xml. Ce fichier a été précédemment créé par le programme ExportBCDI.exe. Lors des démarrages suivants, le service ira directement lire sa copie SvcExportBCDI.xml.

© CRDP de Poitou-Charentes Assurez-vous que le service « Connecteur BCDI  $\rightarrow$  e-sidoc » est en démarrage automatique.

#### <span id="page-7-0"></span>*Derrière un proxy Amon*

Si le poste sur lequel on veut déployer le connecteur en tant que service est derrière un proxy Amon, le service ne fonctionne pas correctement. Par défaut, un service Windows utilise le compte LOCAL\System. Apparemment, les proxy Amon ne laissent pas passer la requête en https vers le web service d'export, avec ce compte. Il faut donc configurer le service pour qu'il se lance en utilisant le compte administrateur qui a servi à l'installer.

Dans la fenêtre de gestion des services, on clique sur le connecteur avec le bouton droit et on appelle la commande « Propriétés ». Dans l'onglet « Connexion »

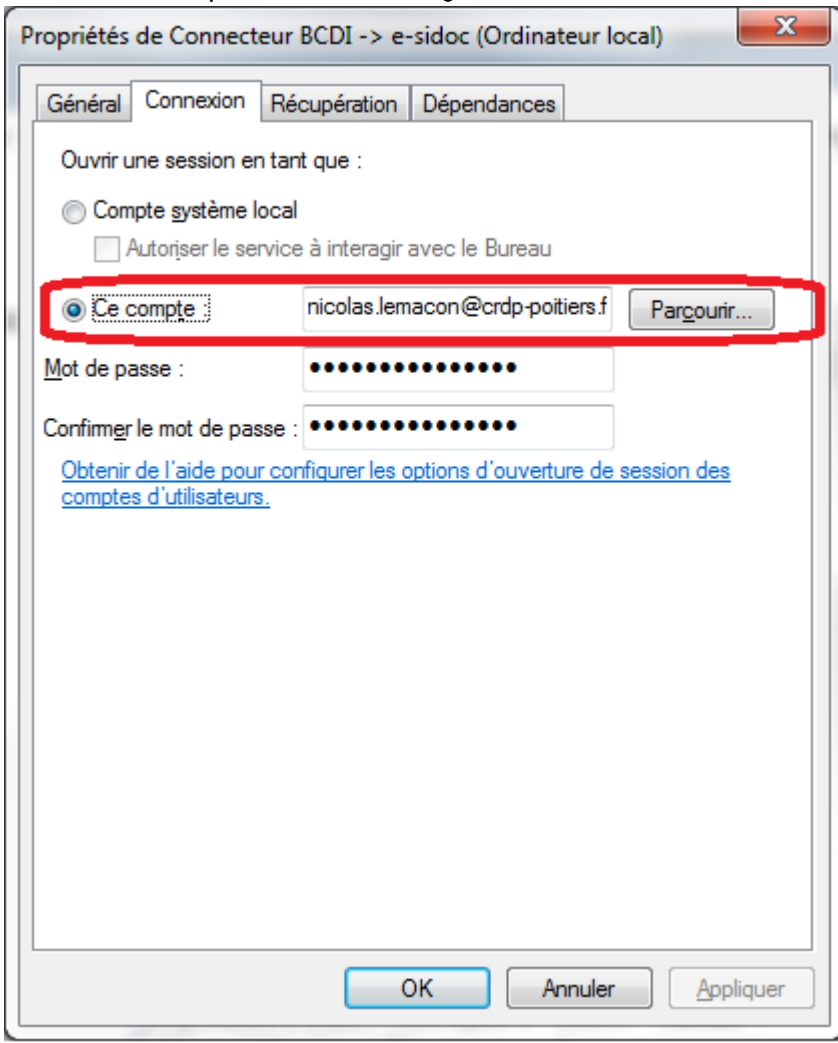

par défaut, c'est l'option « Compte système local » qui est sélectionnée. Il faut sélectionner « Ce compte », et utiliser le bouton Parcourir pour choisir le compte à utiliser. On saisit le mot de passe de ce compte dans les boîtes de saisie en-dessous.

Il faut s'assurer que ce compte appartient à un groupe qui dispose des droits de lancer un service Windows. Si on utilise le compte administrateur qui a permis d'installer le service, ça devrait fonctionner.

# <span id="page-7-1"></span>**3. Mise à jour**

#### <span id="page-7-2"></span>**a. Mise à jour automatique du programme (port 80)**

Lorsqu'on lance le connecteur en tant que programme (ExportBCDI.exe), il effectue systématiquement la vérification de mise à jour. Il interroge un Web service en http, donc par le port 80. En général ce port est ouvert, c'est celui qui permet la navigation Internet.

Ce web service indique la dernière version à jour et une URL de téléchargement. Si le numéro de version du connecteur qui vient de se lancer est inférieur au numéro remonté par le web service, on informe l'utilisateur qu'une nouvelle version est disponible et on lui demande s'il veut l'installer.

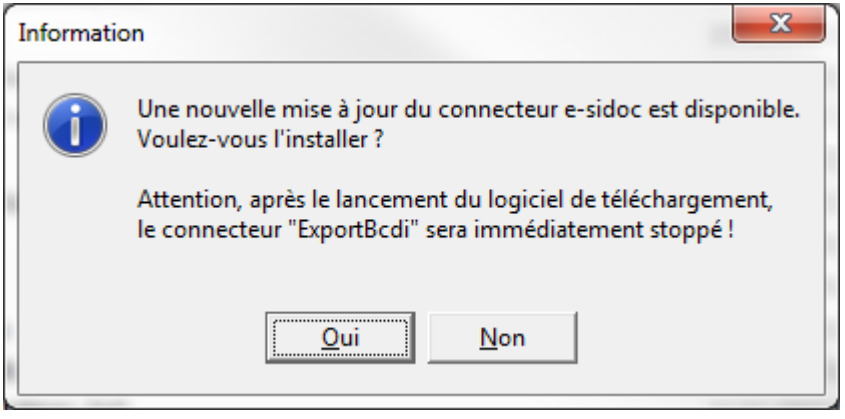

S'il répond non, le connecteur continue son démarrage. Il fera la même vérification, obtiendra la même réponse et posera la même question au prochain lancement.

S'il répond oui, le connecteur lance le téléchargement et enregistre le fichier dans le même dossier que celui du connecteur qui vient d'être lancé, sous le nom MajExportBCDI.exe. Ensuite, il lance ce fichier. Lors de son premier lancement, il commence par supprimer ExportBCDI.exe dans son dossier, puis se renomme de MajExportBCDI.exe en ExportBCDI.exe. Il reprend ensuite sa procédure de lancement. Normalement, l'appel au web service de mise à jour doit lui remonter son numéro de version actuel.

<span id="page-8-0"></span>L'appel à ce web service est uniquement sortant. Les données reçues par le connecteur le sont sous la forme du code retour du web service. Ce n'est pas considéré comme du trafic entrant par un pare-feu.

Si l'appel à ce web service échoue, cela n'a pas de conséquence sur le fonctionnement du connecteur. Toutefois, il se peut qu'une version minimum du connecteur soit requise pour que le web service d'export du CRDP de Poitiers accepte le transfert. Dans ce cas seulement, un échec à l'appel du web service de mise à jour empêchera le bon fonctionnement de l'export.

#### *Anti-virus*

Le mécanisme qui permet l'installation de la nouvelle version du programme utilise un composant, « Delphi/Gen » qui est considéré comme un virus par certains anti-virus. Le fichier qui est téléchargé lors de la mise à jour est un exécutable qui contient, dans ses ressources, le nouveau fichier ExportBCDI.exe à copier à la place de l'ancien. A l'issue du téléchargement, on lance automatiquement cet exécutable, qui ne fait qu'écraser l'ancien fichier avec le fichier stocké dans ses ressources. Cette opération est effectuée par ce composant Delphi. Comme il s'agit d'une opération faite par certains virus, des anti-virus refuseront de télécharger le fichier.

Si le cas se produit, il faut passer par la mise à jour manuelle.

#### *Blocage du téléchargement*

Le téléchargement peut être bloqué par d'autres éléments de sécurité du poste ou du réseau. Dans ce cas, une fenêtre d'erreur indiquera « Téléchargement du fichier de mise à jour impossible », suivi d'un numéro d'erreur réseau.

Si le cas se produit, il faut essayer la mise à jour manuelle. Comme c'est le navigateur Internet qui la fera, il y a des chances que les règles de sécurité soient moins restrictives, et que le téléchargement soit ainsi possible. Une fois l'installeur téléchargé, tout se passe en local du poste, il ne devrait plus y avoir de problème de sécurité réseau.

<span id="page-9-1"></span>Ce blocage peut être particulièrement gênant si le programme est déployé avec l'option de lancement automatique au démarrage de Windows. En effet, la fenêtre d'impossibilité de télécharger bloque le processus, tant qu'on n'a pas approuvé le message d'erreur en cliquant sur « OK ». Les exports sont alors arrêtés.

#### <span id="page-9-0"></span>**b. Mise à jour manuelle : programme et service**

Pour faire une mise à jour manuelle, il faut se rendre sur l'espace client. Dans l'onglet « Mon accompagnement e-sidoc », rubrique « Téléchargements & installations », suivre le lien « Installation du connecteur ». La page qui s'affiche propose plusieurs scénarii d'installation. Pour un serveur BCDI sous Windows, il faut télécharger le paquet d'installation proposé dans la rubrique « Serveur sous Windows > Téléchargement manuel du connecteur Bcdi/e-sidoc ». Pour un serveur sous Linux, il faut télécharger le paquet proposé dans la rubrique « Serveur sous Linux ou Kwartz ».

En fait, ces 2 paquets d'installation sont rigoureusement identiques. Il se compose d'un fichier d'installation InstConnecteur.exe. On peut le télécharger n'importe où sur le disque local.

Cet installeur copie les fichiers nécessaires au fonctionnement du connecteur. Lorsqu'il propose l'emplacement où copier les fichiers, il est préférable de lui indiquer le répertoire de l'installation initiale [\(Installation initiale\)](#page-5-2)

#### *Mise à jour du service en 1.040*

A partir de la version 1.040 du connecteur, le service utilise des clefs de registre différentes des précédentes versions. La 1.040 utilise « SvcExportBcdi » alors que précédemment il utilisait « ExportBcdi ».

Il est donc indispensable de bien **désinstaller** le service précédent avant de faire une mise à jour vers la 1.040. On ne peut pas se contenter d'arrêter le service.

Si le fichier SvcExportBcdi.exe est écrasé par la mise à jour, sans avoir désinstallé le service au préalable, le service ne va plus fonctionner. Il tente d'accéder à la clef SvcExportBcdi qui n'existe pas et il ignore simplement la clef ExportBcdi.

Si on essaie d'installer le nouveau service, par la commande « SvcExportBcdi /install » du nouveau fichier binaire, sans avoir désinstallé le service avant la mise à jour, alors il va effectivement l'installer, car il le considère comme un autre service. Le gestionnaire de services Windows va se retrouver avec 2 entrées indentiques « Connecteur BCDI  $\rightarrow$  e-sidoc ». L'une utilise l'ancienne clef de registre « ExportBcdi », l'autre la nouvelle « SvcExportBcdi ». Les 2 pointent sur le même fichier SvcExportBCDI.exe. Si on essaie d'accéder à la 1ère entrée, le gestionnaire de service ne comprend pas que le fichier exécutable ne référence pas la bonne clef. L'autre entrée fonctionne correctement.

En cas d'erreur, il faut désinstaller le précédent service manuellement car la commande /uninstall ne va plus fonctionner. Lancez une fenêtre de commande shell. Tapez la commande « sc delete ExportBcdi » (respectez bien la casse de la clef de registre à supprimer). Patientez quelques instant car la désinstallation d'un service de cette manière est gérée en différé par l'OS. Rafraîchissez l'affichage de votre gestionnaire de services Windows : l'entrée erronée doit disparaître.

# <span id="page-10-3"></span><span id="page-10-0"></span>**4. La fenêtre de configuration de l'export**

#### <span id="page-10-1"></span>**a. Limitation d'instance**

On ne peut lancer qu'un seule connecteur par poste. Si vous essayez de lancer un autre connecteur, le message suivant apparaît :

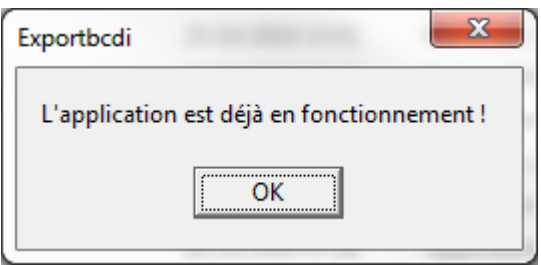

Cliquez sur OK, et le nouveau connecteur se termine.

#### *Bug des versions 1.036 et 1.040*

Ces versions du programme ExportBCDI.exe comportent un bug. Si on lance une deuxième fois le programme sur la même machine, immédiatement après l'apparition du message d'erreur ci-dessus, un autre message d'erreur apparait.

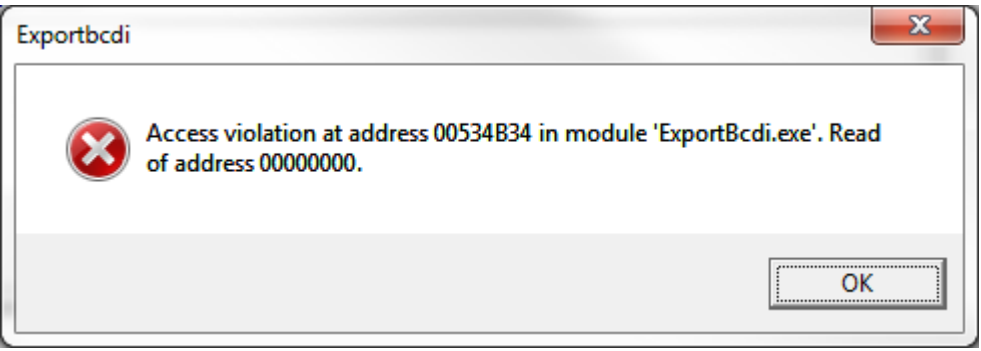

Et il continue de faire apparaitre des fenêtres successives, une par seconde, par-dessus la précédente, dans une boucle infinie. Le seul moyen d'y mettre un terme est de lancer le gestionnaire des tâches de Windows et de tuer le processus ExportBCDI.exe nouvellement créé.

#### <span id="page-10-2"></span>**b. Le tableau de paramétrage**

Quand on lance le programme, la fenêtre de configuration apparaît.

Dans le cas du fonctionnement simplifié, lors d'un lancement depuis le dossier d'installation du serveur BCDI, le tableau est déjà rempli avec les valeurs obtenues dans VersionBCDI.txt, ServBox.txt et en interrogeant directement le serveur BCDI.

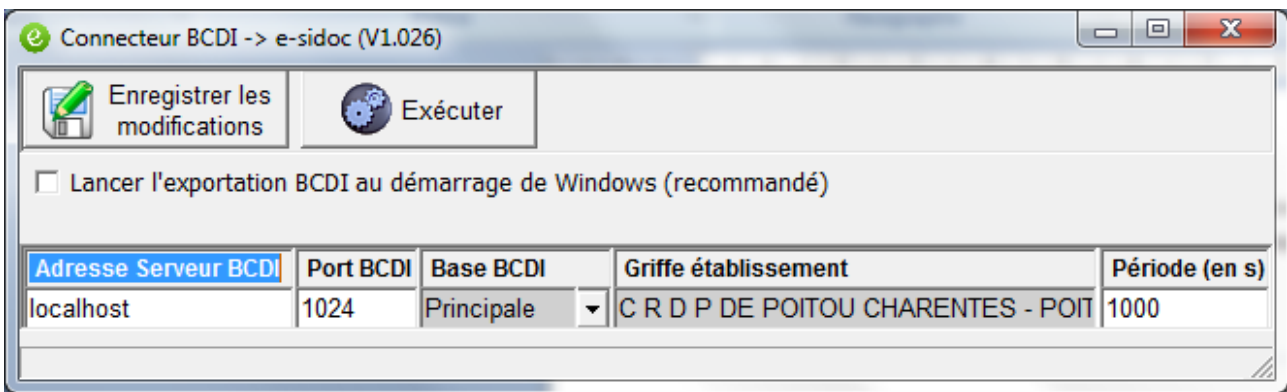

Lors d'une installation en tant que service Windows, on passe par cette étape avant d'installer le service, afin de créer le fichier ExportBCDI.xml qui servira de base de configuration au service Windows lors de son premier démarrage.

Dans le cas d'une installation sur un poste client, le tableau apparaîtra vide.

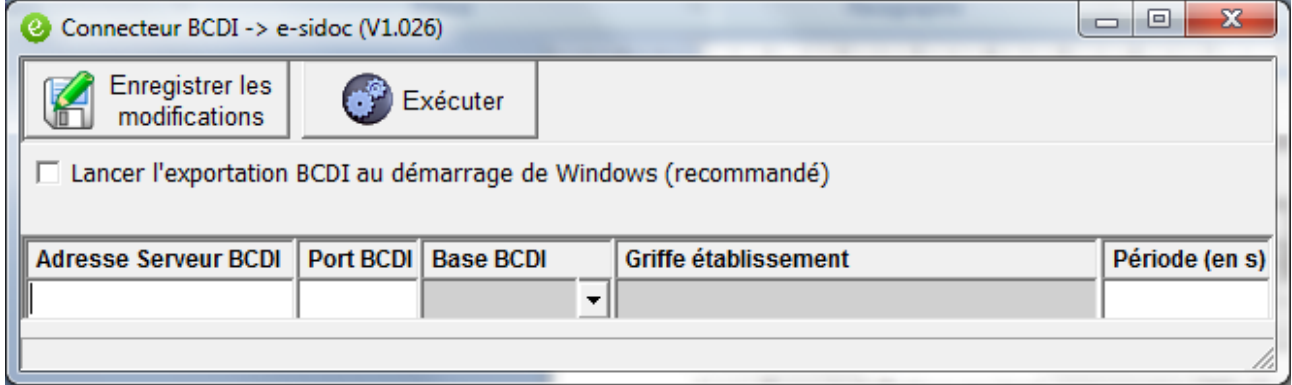

Il faut remplir les champs manuellement :

- « Adresse serveur BCDI » : saisir ici l'adresse du serveur BCDI telle qu'on peut la voir lorsqu'on lance un client BCDI vers un serveur distant.
- « Port BCDI » : saisir le numéro de port du serveur BCDI tel qu'on peut le voir lorsqu'on lance un client BCDI vers un serveur distant.
- Notez que le dernier champ : « Période » prend une valeur par défaut de 1000 dès qu'on saisit quelque chose dans l'un des 2 premiers champs.
- « Base BCDI » : il s'agit d'une liste déroulante. Si on clique sur la flèche, le programme essaie immédiatement de contacter le serveur BCDI indiqué avec l'adresse et le port de cette ligne. Si le serveur est accessible, une fenêtre surgit pour saisir le mot de passe administrateur ou super de ce serveur BCDI. Si le serveur n'est pas accessible (pas lancé, pas de réseau…) un message « Impossible de se connecter au serveur BCDI [adresse] » apparaît. Si le mot de passe est incorrect, un message « Erreur dans le mot de passe » apparaît. Une fois le mot de passe correctement saisi la liste déroulante est remplie avec le nom des bases qui ont été cochées dans l'étape « Configuration de la base BCDI ». Il n'est normalement pas nécessaire de saisir ce mot de passe après la première fois. Toutefois, lors d'un autre lancement du connecteur, si on veut changer la base affichée, lorsqu'on cliquera sur la flèche de la liste, il demandera le mot de passe à nouveau.

- « Griffe » : c'est la griffe de l'établissement. Elle est automatiquement remplie lorsqu'on a correctement saisi le mot de passe administrateur ou super. On ne peut pas la modifier manuellement.
- « Période » : c'est la durée, en secondes, pendant laquelle le connecteur va se mettre en veille après avoir effectué l'export de cette base BCDI. Que l'export soit un succès ou un échec, le connecteur attendra cette durée avant de refaire une tentative. Il est conseillé de laisser cette période à la valeur par défaut de 1000 s (17 min).

#### *Remise à zéro d'une ligne de paramétrage :*

Pour remettre à zéro une ligne de paramétrage, il faut vider la case « Port BCDI » de la ligne. Cela a pour effet de vider automatiquement les cases « Base BCDI » et « Griffe ». La case période ne change pas. Videz aussi la case « Adresse Serveur BCDI ». Cliquez sur le bouton « Enregistrer les modifications » pour valider la suppression.

#### <span id="page-12-0"></span>**c. Option « Lancer l'exportation BCDI au démarrage de Windows (recommandé) »**

Lorsqu'on coche la case, le programme va créer un raccourci sur ExportBCDI.exe, dans le dossier système de démarrage de tous les utilisateurs de ce poste :

*Nota : sous Seven : Menu Démarrer – Tous les programmes – Démarrage, click droit « ouvrir pour tous les utilisateurs ».*

Ce raccourci est accompagné de l'option « -a » de la ligne de commande qui démarre l'export immédiatement, sans afficher la fenêtre de configuration.

La notation n'est pas tout à fait exacte puisqu'il ne s'agit pas du démarrage de Windows, mais du démarrage d'une session de l'utilisateur.

#### **Dans le cas général des documentalistes en CDI, dans le fonctionnement simplifié, ce fonctionnement sera suffisant**.

Dans le cas d'un service Windows, **il est impératif de laisser cette case décochée**. En effet, c'est le service Windows qui va prendre en charge l'export lorsqu'il sera installé puis démarré. A priori, ce service démarrera automatiquement au démarrage de Windows. Si on laisse fonctionner un connecteur, sous forme de programme, sur ce poste, cela va perturber le bon fonctionnement du service Windows.

*Nota : Sous Vista et version ultérieure de Windows :*

*Cette option est désactivée si l'application n'est pas lancée en tant qu'administrateur. La fenêtre affiche alors ceci*

□ Lancer l'exportation BCDI au démarrage de Windows (recommandé) Cette option n'est possible que si l'on execute l'application en tant qu'administrateur

Lorsqu'on veut activer cette option, il faut lancer l'application en tant qu'administrateur. Lorsque la case est cochée (respectivement décochée), le raccourci est ajouté (respectivement *supprimé) au dossier de démarrage « All users », ce qui nécessite en effet les droits d'administration sous Vista et Seven. Une fois la manipulation effectuée, on peut quitter le connecteur et le relancer sans être administrateur. La case sera inactive mais cochée.* 

#### <span id="page-12-1"></span>**d. Enregistrer les modifications**

© CRDP de Poitou-Charentes Le bouton « Enregistrer les modifications » sauvegarde les données du tableau dans un fichier xml ExportBCDI.xml, dans le dossier du connecteur.

#### *Chargement par défaut du tableau*

A partir du moment où un fichier de configuration ExportBCDI.xml est présent à côté du fichier ExportBCDI.exe, lors de tout lancement ultérieur du connecteur, le tableau sera rempli avec le contenu de ce fichier, sans avoir eu besoin de saisir de mot de passe BCDI. Ce fichier peut contenir des informations partielles, les cases correspondantes seront vides. Si la case Griffe est vide, il faut cliquer sur la flèche « Base BCDI » et laisser ces champs se remplir automatiquement si le serveur en question est accessible et le mot de passe BCDI correct. Si le serveur n'est pas accessible, on ne peut pas saisir la griffe à partir du tableau de paramétrage.

#### <span id="page-13-0"></span>**e. Exécuter**

Ce bouton va démarrer la synchronisation des données. Le détail des opérations est décrit dans le chapitre « fonctionnement ».

#### <span id="page-13-1"></span>**f. Quitter**

On quitte le connecteur en utilisant la croix de la fenêtre Windows, le menu Système – Quitter ou le raccourci Alt+F4.

Si le tableau a été modifié mais pas enregistré, il demande si vous voulez enregistrer avant de quitter. Si le tableau a été enregistré il demande confirmation pour quitter l'application.

#### <span id="page-13-2"></span>**g. Commandes relatives au journal**

Le journal est un fichier texte situé à côté du fichier ExportBCDI.exe et appelé ExportBCDI\_Journal.txt.

Le menu système (click sur l'icône à gauche du titre de la fenêtre) de la fenêtre a été étendu.

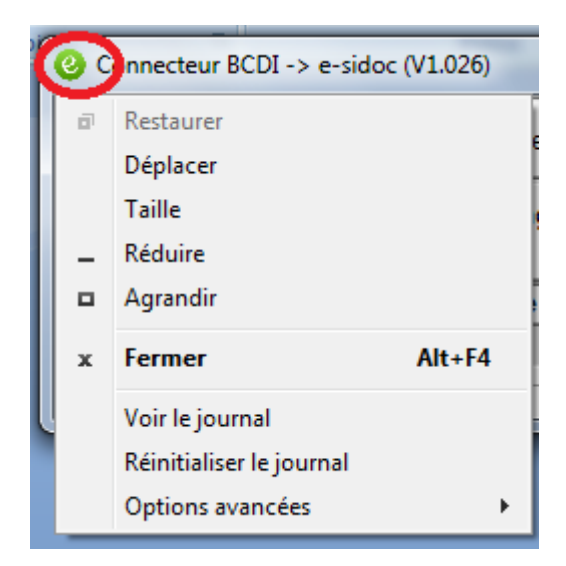

Il propose les commandes suivantes :

- Voir le journal : permet d'ouvrir une session du bloc-notes Windows pour éditer le fichier journal
- Réinitialiser journal : supprime le fichier journal

Lorsque le connecteur est lancé alors que le fichier journal n'existe pas, il en crée un nouveau vide.

Reportez-vous au chapitre sur le contenu du journal dans les annexes.

#### **h. Réduction dans la zone de notification**

<span id="page-14-0"></span>Lorsqu'on lance l'export par le bouton « Exécuter », la fenêtre de configuration disparaît et l'application est réduite sous forme d'icône dans la zone de notification de Windows (habituellement en bas à droite de la barre de tâches).

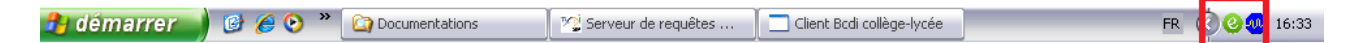

L'icône va changer pour refléter les différentes étapes de l'export :

- **e**: pendant la préparation des données ;
- $\mathbf{C}$  : pendant le transfert des données par FTP ;
- <sup>3</sup> : quand l'export est terminé et le connecteur est en veille ;
- : en cas d'erreur pendant l'export.

Si on laisse la souris au-dessus de l'icône, une info bulle donne des précisions sur l'étape en cours.

Si on clique sur l'icône de veille, un menu surgit proposant les commandes suivantes :

- Paramétrer : pour rappeler la fenêtre de configuration. L'export s'interrompt. Il faudra à nouveau cliquer sur Exécuter pour reprendre l'export à zéro ;
- Voir le journal : comme dans le menu système de la fenêtre ;
- Réinitialiser le journal : comme dans le menu système de la fenêtre ;
- Quitter : comme dans le menu système de la fenêtre.

Le menu n'apparaît que si le connecteur est en veille. En préparation des données ou en transfert ftp, le programme est occupé et ne peut pas répondre au clic souris.

## <span id="page-14-1"></span>**5. Le service Windows du connecteur BCDI e-sidoc**

Lorsque le connecteur fonctionne en tant que service, il n'a pas d'interface graphique. Il utilise directement un fichier de configuration SvcExportBCDI.xml. Lors de son démarrage, si ce fichier n'existe pas, il va essayer de trouver le fichier ExportBCDI.xml. Si ce dernier existe, il le copie sous le nom SvcExportBCDI.xml, puis en lit le contenu pour se configurer.

Il faut donc lancer une première fois le programme ExportBCDI.exe, pour utiliser la fenêtre de configuration et remplir le tableau de paramétrage. L'utilisation de la commande « Enregistrer les modifications » va alors générer le fichier ExportBCDI.xml que le service utilisera pour initialiser son fichier de configuration.

Seulement après avoir créé et rempli ce fichier et avoir fermé la fenêtre de ExportBCDI.exe, on peut installer et démarrer le service Windows.

Le service Windows tient son propre journal, appelé SvcExportBCDI journal.txt, et situé à côté du fichier SvcExportBCID.exe. C'est dans ce fichier qu'il signalera les événements survenus pendant ses exports.

# <span id="page-15-0"></span>**6. Activation des réservations BCDI depuis e-sidoc**

Depuis la version BCDI 2.24, le connecteur1.044, il est possible de placer des réservations, depuis esidoc, qui seront transmises à BCDI.

C'est le connecteur qui assurera la tâche de collecter les réservations placées par e-sidoc et de les transmettre au serveur BCDI.

## <span id="page-15-1"></span>**a. Administration e-sidoc**

Il faut activer l'option dans la console d'administration du portail e-sidoc.

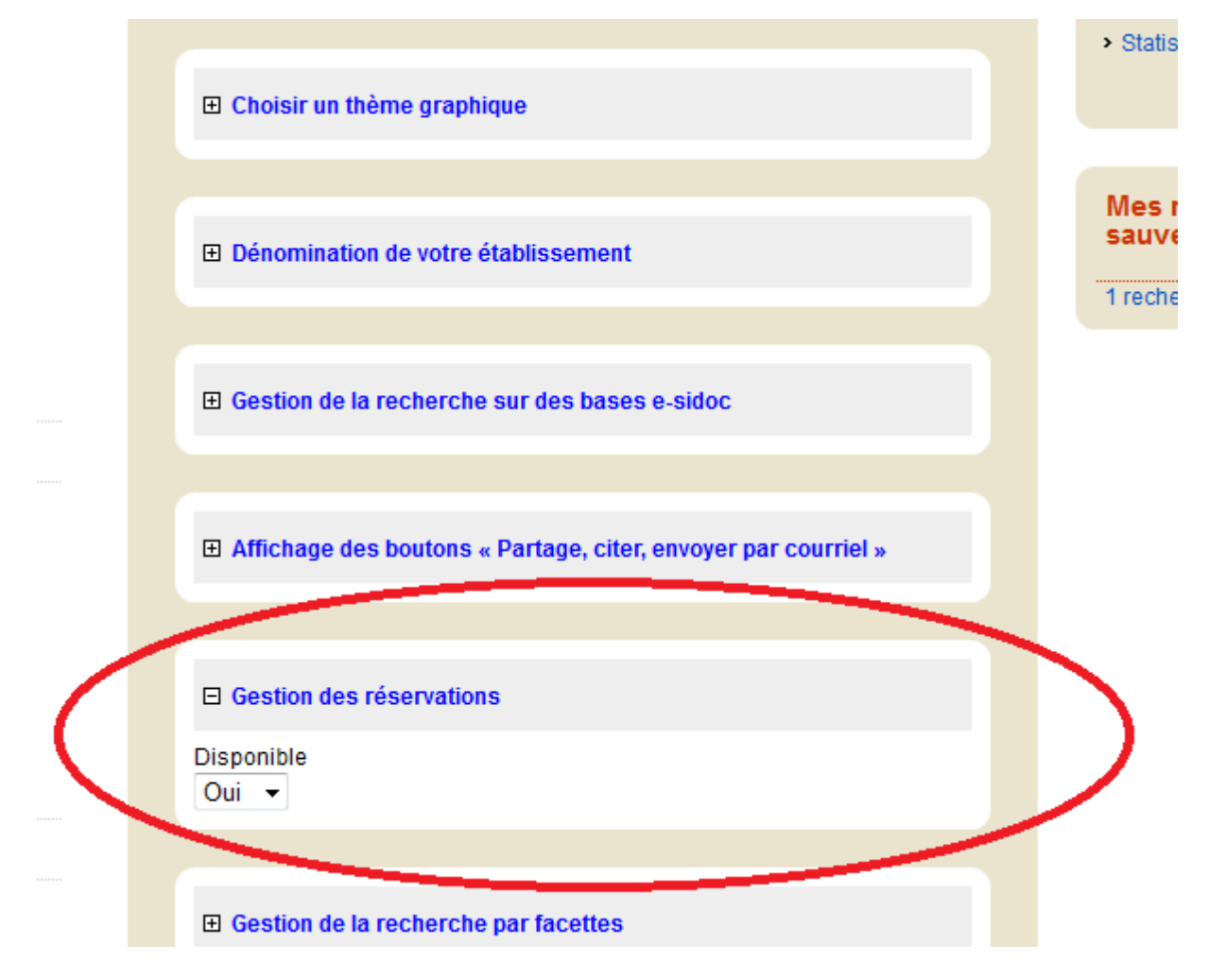

#### <span id="page-15-2"></span>**b. Export complet**

Les réservations en ligne ne seront pas accessibles aux utilisateurs tant qu'un export complet, effectué par un connecteur en version 2.24 minimum, sur un serveur BCDI en version 2.24 minimum, n'aurat pas été correctement exporté vers e-sidoc, indexé par notre moteur d'indexation et répliqué sur le serveur de consultation.

#### <span id="page-15-3"></span>**c. Authentification de l'utilisateur**

Pour placer une réservation, l'utilisateur doit être authentifié. Les boutons de réservations sont remplacés par un lien « Vous devez être connecté pour réserver ». Ce lien envoie sur la plage d'authentification esidoc. L'utilisateur ne reviendra pas automatiquement sur cette page après authentification.

# <span id="page-16-0"></span>**7. Fonctionnement de l'export**

Lorsqu'on clique sur le bouton Exécuter de la fenêtre de configuration du programme Windows, ou lorsqu'on démarre le service Windows, la synchronisation commence.

#### <span id="page-16-1"></span>**a. Contrôle de l'établissement et obtention des informations FTP (port 443)**

L'export d'une base commence par l'interrogation d'un web service sur la cyberlibrairie. Elle se fait en https sur le port 443.

On lui fournit la griffe de l'établissement, son code d'installation BCDI, le numéro de version du serveur BCDI, le numéro de version du connecteur et le nom de la base exportée.

Ce web service vérifie que :

- l'établissement est bien abonné : si ce n'est pas le cas, il va retourner une erreur, le journal du connecteur le signalera par un message « abonnement perime » ;
- l'association entre ce connecteur et ce serveur BCDI est bien compatible : ces deux programmes ont beaucoup évolués depuis le début de ces exports. Il est nécessaire de s'assurer que la version du connecteur est compatible avec la version du serveur. Si le connecteur est trop récent, ou trop ancien, par rapport au serveur BCDI, le web service refuse l'export ;
- la base exportée n'a pas changé : c'est à ce moment que le portail vérifie la limite d'une seule base exportée par établissement. Si c'est le premier appel au web service pour cette griffe, n'importe quel nom de base est accepté. Le nom choisi est enregistré dans la cyber et envoyé au log. Sinon, il faut que ce soit le même nom que l'appel précédent. En cas de non respect, le web service retourne une erreur et le journal du connecteur indique « le nom de la base a change ». Dans les versions antérieures à la 2.12, il avait des problèmes avec des **noms de bases comportant des accents**. Normalement ils sont réglés. On peut réinitialiser le nom de la base exportée depuis le back office de la cyberlibrairie (voir « Outils de diagnostics »).

En cas de refus la cause de l'erreur est inscrite dans le log de la cyberlibrairie. Si tout est OK, il retourne plusieurs informations. Tout d'abord il indique au connecteur la nature de l'export qu'il va devoir effectuer :

- Rien : le connecteur ne doit rien exporter. S'il est lancé en mode bavard (voir « Annexes format du journal - mode bavard ») le journal indique que « le web service a demandé Rien ! » Cette option nous permet de contrôler le flux de données. Si on s'aperçoit d'un problème sur le serveur d'indexation, il est inutile de le saturer de demande d'indexation. On contrôle l'autorisation des transferts établissement par établissement sur le back office de la cyberlibrairie (voir « Outils de diagnostics »).
- Complet : le connecteur va demander au serveur BCDI de lui préparer un export complet. Lors du premier appel de cet établissement, on demande systématiquement un export complet. On peut réinitialiser la demande d'export complet depuis le back office de la cyberlibrairie (voir « Outils de diagnostics »).
- Différentiel : le connecteur va demander un export différentiel au serveur BCDI. C'est le cas nominal une fois l'export complet initial reçu par le serveur d'indexation.

Le web service remonte aussi les informations nécessaires au transfert ftpes des données de l'export : adresse du serveur en IP, adresse en nom de domaine, port de communication (990), login, mot de passe.

<span id="page-17-0"></span>D'autre part, si l'établissement a activé l'option de réservations en ligne depuis e-sidoc, la réponse à l'appel au web service contient aussi un bloc qui décrit les réservations placées depuis le dernier passage. Ce bloc contient une liste de réservation. Chacune d'elles porte les informations d'identification de la notice générale réservée et de l'emprunteur qui a placé la réservation. Si le web service a répondu qu'il ne demande « Rien », ce bloc sera vide.

Comme pour la mise à jour automatique, l'appel à ce web service est uniquement sortant. Les données reçues par le connecteur le sont sous la forme du code retour du web service. Ce n'est pas considéré comme du trafic entrant par un pare-feu.

#### *En cas d'erreur*

L'erreur la plus fréquente, à ce niveau, est que le port 443 n'est pas ouvert. L'application va bloquer jusqu'à l'expiration du délai. A la fin du délai, le journal indiquera « Erreur WS Portail : "Impossible d'établir une connexion avec le serveur - URL:xxxx" », où xxx est l'URL de notre web service. Si le web service ne répond pas, il se produira la même chose. Mais c'est beaucoup moins fréquent, nous en serons vite informés, tous les établissements seraient ainsi bloqués.

#### *Vérification de l'ouverture du port 443*

Un simple navigateur internet suffit. Dans le fichier ExportBCDI.xml, on trouve la balise : <PARAMETRES\_CONNECTEUR>/<WEB\_SERVICES>/<FTP> dont la valeur est : <https://cyberlib.crdp-poitiers.org/compte/BCDIESIDOC.php?wsdl>

Il suffit de copier cette adresse et de la coller dans la barre d'adresse du navigateur. Si le port 443 est ouvert, une réponse XML apparaît. Sinon, un message d'erreur de type « page inaccessible » apparaît.

#### *Ecart de version entre le fichier de configuration et la réalité*

Il peut y avoir un écart entre les versions inscrites dans le fichier xml de configuration et la réalité. Le programme ExportBCDI.exe est capable de corriger son fichier de configuration s'il détecte un tel écart. Avant la version 1.103, le service Windows n'était pas capable de faire cette correction. Après une mise à jour BCDI, avec le connecteur en service Windows, on pouvait recevoir une erreur d'incompatibilité de versions injustifiée. Il suffit de supprimer le fichier SvcExportBCDI.xml et recommencer la procédure de configuration du service (revoir le chapitre [Installation du connecteur en service Windows\)](#page-6-1).

#### <span id="page-17-1"></span>**b. Vérification de la disponibilité du serveur ftpes (port 990)**

Une fois qu'il a obtenu les informations de connexion ftpes, le connecteur essaie de le contacter. En effet, la préparation d'un export par le serveur BCDI consomme du temps, particulièrement pour un export complet. Pendant ce temps le serveur BCDI est occupé. C'est inutile de l'encombrer à préparer des données si le connecteur est incapable de les envoyer à cause d'un serveur ftpes qui ne répond pas.

Le connecteur va essayer de contacter le serveur ftpes par son ip. Certains pare-feux interdisent cette opération. En cas d'échec, le connecteur essaie alors immédiatement avec l'adresse hostname.

En cas de nouvel échec, le connecteur signale l'erreur.

#### *Adresse du serveur FTPES :*

Fournie par le web service, il s'agit de l'adresse suivante : echanges.crdp-poitiers.cndp.fr. Notre architecture nous permet de la faire varier dynamiquement si besoin, mais pour l'instant, elle est toujours la même. L'adresse IP associée est 195.221.249.14. Celle-ci est encore plus susceptible de changer.

#### *En cas d'erreur*

L'erreur la plus fréquente est que le port 990 n'est pas ouvert en sortie ou ne permet pas le transfert ftpes. Le journal signale Erreur "Socket Error # XX" où XX est un numéro de socket variable.

#### *Pare-feu Netasq F200 et U120*

Les établissements qui utilisent ces pare-feu ont eu le problème de port 990 ne permettant pas les transferts FTPES. La solution a été apportée par le CRDP de Nantes. Sur le firewall Netasq F200, il faut cocher la case Authentification SSL dans le plugin FTP du module de Prévention d'intrusion en sortie.

#### <span id="page-18-0"></span>**c. Traitement des réservations transmises par le web service**

Si le web service a transmis un bloc de description de réservations (voir [ci-dessus\)](#page-17-0), le connecteur va commencer par essayer de les transmettre au serveur BCDI. Chacune d'elles peut réussir ou échouer. Les insertions de réservations réussies deviennent des fiches Réservation en Etat=Demande et Source=esidoc. Les autres ne sont pas insérées.

A partir du moment où une réservation a été correctement transmise, depuis le connecteur, jusqu'au serveur BCDI, sa présence dans e-sidoc sera soumise à l'export des données de l'emprunteur. Lorsque le prochain export aura été indexé, elle deviendra visible, au même titre que les autres données exportées de l'emprunteur.

Notez que, si au moins 1 réservation a été insérée, au moins 1 emprunteur a été modifié. Cela entrainera donc forcément au moins la préparation d'un export partiel lors de l'étape suivante.

#### <span id="page-18-1"></span>**d. Préparation des données, requête au serveur BCDI**

Le connecteur envoie une requête au serveur BCDI pour lui demander de lui préparer le paquet de données à exporter.

Pendant la préparation, l'icône du connecteur devient l'icône suivante :

L'info bulle indique « préparation base 1 ».

Il n'y a pas d'indicateur d'avancement, ce qui peut être très désagréable en cas d'export complet.

#### *Vérification de la base*

Le connecteur vérifie avant tout si la base est bien marquée comme « exportable e-sidoc ». Si ce n'est pas le cas, l'export est interrompu et le journal signale « WS Portail : Erroné - "[Base]" n'est pas une base exportable ».

La connexion au serveur peut échouer (serveur arrêté, importation d'un fichier de configuration pointant un serveur non démarré ou inaccessible…). Comme c'est lors de cette étape qu'il s'en rend compte, le connecteur affiche le même message que si le serveur avait effectivement répondu que la base n'est pas exportable.

#### *Erreur du serveur BCDI*

Si la requête d'export provoque une erreur sur le serveur BCDI, le connecteur affiche un message d'erreur bloquant. Normalement, le log du serveur BCDI indique quelque chose.

#### *Export complet*

S'il demande un export complet, le serveur BCDI commence par copier tout le répertoire de la base BCDI dans un répertoire Temp\_esidoc. Dans ce dossier, il crée un fichier texte JOURNAL\_ESIDOC (sans extension). C'est ce fichier qui fournira le numéro de séquence de l'export. C'est l'indication pour voir si une base a déjà été exportée au moins une fois. Il travaille alors à partir de cette base copiée, pour limiter l'impact sur BCDI :

Il prépare un fichier xml d'emprunteurs : VER\_Base\_ RNE\_DATE\_N\_USER\_COMPLETE.XML.

- Il prépare un fichier de notices : VER\_Base\_ RNE\_DATE\_N\_DOC\_COMPLETE.XML.
- Ces 2 fichiers sont zippés dans un fichier VER\_Base\_ RNE\_DATE\_N\_COMPLETE.ZIP en 7z pour un serveur Windows, en zip pour un serveur Linux

Une fois ces données préparée et transférées au connecteur, le serveur crée une nouvelle table dans la base BCDI : « Export ». La présence de fichiers EXPORT.DAT et EXPORT.DIA est un autre signe d'un export complet de cette base.

A partir de maintenant, tout changement dans la base BCDI sera enregistré dans cette table EXPORT (pas tout, seulement la nature de l'opération et l'identité de l'item).

Si cette table existait déjà, elle est vidée : les modifications qu'elle portait ne sont plus utiles puisqu'on va tout remettre à plat lors de l'indexation de cet export complet.

Le numéro de séquence de l'export est augmenté de 1.

#### *Export différentiel*

Le serveur BCDI va interroger sa table EXPORT pour voir ce qu'il y a dedans. On applique les mêmes filtres que pour l'export complet.

Si le résultat est vide, le serveur signale au connecteur qu'il n'y a rien à faire. S'il est en mode bavard, une entrée dans le journal signale qu'on a demandé un différentiel mais qu'il n'y a rien à exporter.

Sinon, le serveur prépare un fichier VER Base RNE DATE N EXPORT DIF.XML qui contiendra à la fois les modifications d'emprunteurs et de notices. Il est compressé dans un fichier VER Base RNE DATE N PARTIEL.ZIP.

La table EXPORT est ensuite vidée, le numéro de séquence de l'export est augmenté de 1.

L'export différentiel est très rapide. Il ne devrait pas être perçu par les clients BCDI.

#### *Données exportées*

Les emprunteurs avec un compte seront exportés. Il faut que le champ « Compte » dans BCDI ne soit pas à Non. S'il est à Oui ou s'il est laissé vide, l'emprunteur sera exporté. Avec l'emprunteur, on exporte toutes les données de sa fiche emprunteur ainsi que ses prêts et ses réservations.

L'export respecte la recommandation de la CNIL relative à l'anonymisation des prêts. Il s'agit d'un moyen pratique pour limiter les transferts de données. Donc les prêts terminés (retournés) depuis plus de 4 mois ne sont pas exportés.

Les notices du catalogue qui ne font pas partie de notre réservoir, seront exportées. Il faut que le champ « Catalogue » de BCDI ne soit pas à Non. S'il est à Oui ou laissé vide, la notice sera exportée. Avec la notice, on exporte les données de sa fiche notice, ainsi que les données de ses exemplaires.

Notre réservoir est constitué des notices issues des MémoDocnet, MémoFiches et ONISEP. On n'exporte pas ces données depuis une base BCDI afin de gagner du volume de transfert. Les seules données relatives à notre réservoir exportées sont :

- Les notices générales auxquelles sont rattachées les notices de partie MémoFiches
- Les informations d'exemplaires rattachées aux notices ONISEP

© CRDP de Poitou-Charentes *Nomenclature des fichiers* Dans les noms de fichiers ci-dessus :

- Ver est la version du serveur BCDI : 2.10, 2.11 ou 2.12
- Base est le nom de la base exportée. Si le nom de la base avait un accent, il est retiré pour constituer ce nom de fichier..
- RNE est le code RNE de l'établissement
- N est le numéro de séquence de l'export
- DATE est un formatage de la date et de l'heure de l'export AAAAMMJJhhmmss

#### <span id="page-20-0"></span>**e. Récupération des paquets à exporter**

Le serveur transmet au connecteur les paquets (ZIP) à transférer en ftpes. Il passe par le réseau local donc l'opération est assez rapide, malgré l'important volume de données (plusieurs dizaines de Mo en cas d'export complet).

Pendant ce temps l'icône du connecteur et l'info bulle sont celles de la préparation.

#### <span id="page-20-1"></span>**f. Transfert FTPES (port 990 et plage 1024 à 1028)**

Le connecteur va maintenant transférer le zip vers le serveur ftpes.

Cette opération peut prendre du temps si la connexion Internet du poste du connecteur n'est pas de bonne qualité. C'est du temps machine du poste du connecteur qui est consommé. Le serveur BCDI est à nouveau disponible pour traiter les requêtes des clients BCDI.

Pendant le transfert, l'icône du connecteur devient celle-ci :

L'info-bulle indique le pourcentage de transfert effectué. Il faut déplacer la souris et la remettre sur l'icône pour rafraîchir l'information.

Le port 990 sert à établir la connexion avec le serveur ftpes. Normalement, s'il y a un problème, il a été détecté lors de l'opération « Vérification de la disponibilité du serveur ftpes ».

Le transfert de données proprement dit se déroule par un port choisi dynamiquement entre 1024 et 1028. C'est notre serveur ftpes qui choisi dynamiquement, selon son état au moment du transfert.

#### *En cas d'erreur*

L'erreur la plus fréquente est que la plage de ports n'est pas ouverte. Le journal signale l'erreur par un message « Erreur Cannot open data connection. »

Si le transfert échoue, le fichier ZIP est conservé, dans le dossier du connecteur. La prochaine fois qu'il tentera un export, le connecteur commencera par essayer d'envoyer ce fichier et tout autre qui sera ainsi resté en attente. Il reprendra ensuite son cycle habituel d'export.

#### <span id="page-20-2"></span>**g. Confirmation du transfert (port 443)**

Une fois le transfert ftpes terminé, le connecteur appelle encore une fois le web service de la cyberlibrairie, pour lui signaler le résultat de l'export (succès ou échec) et sa nature (complet ou différentiel). Dès lors, la cyberlibrairie peut mettre à jour le statut de l'établissement pour les futures demandes et envoyer le résultat dans le log.

*En cas d'erreur*

Si une erreur a empêché le transfert de se faire correctement, la confirmation le signale au serveur d'export.

Depuis la version 1.103, le connecteur entre alors dans un protocole de reprise sur panne. Ce protocole ne concerne jamais un export complet. En cas d'échec sur un export complet, le prochain passage du connecteur fera un nouvel export complet, sans se soucier du résultat précédent. En cas d'échec sur un transfert partiel, le fichier ZIP, généré par le serveur BCDI, qui n'a pas été envoyé correctement à notre serveur d'indexation, est conservé dans le dossier du connecteur (généralement BcdiServ\prog) et le fichier xml de configuration reçoit une nouvelle information, <A\_TRANSFERER>, dans le bloc <BASE>, qui porte le chemin d'accès à ce fichier. Le prochain passage du connecteur pour exporter cette base ne contactera pas le serveur BCDI. Il ne fera que réessayer de transférer ce fichier en ftp. Il essaiera ainsi de transférer 5 fois avant de renoncer. Dans ce cas, le fichier sera supprimé et le connecteur reprendra un cycle en demandant un export complet au serveur BCDI.

## <span id="page-21-0"></span>**8. Options avancées de la ligne de commande**

Il y a plusieurs options en ligne de commande :

 Pour les utiliser avec le programme ExportBCDI.exe : il faut créer un raccourci à côté du fichier ExportBCDI.exe, éditer les propriétés de ce raccourci et saisir les options souhaitées à la fin de la ligne de commande :

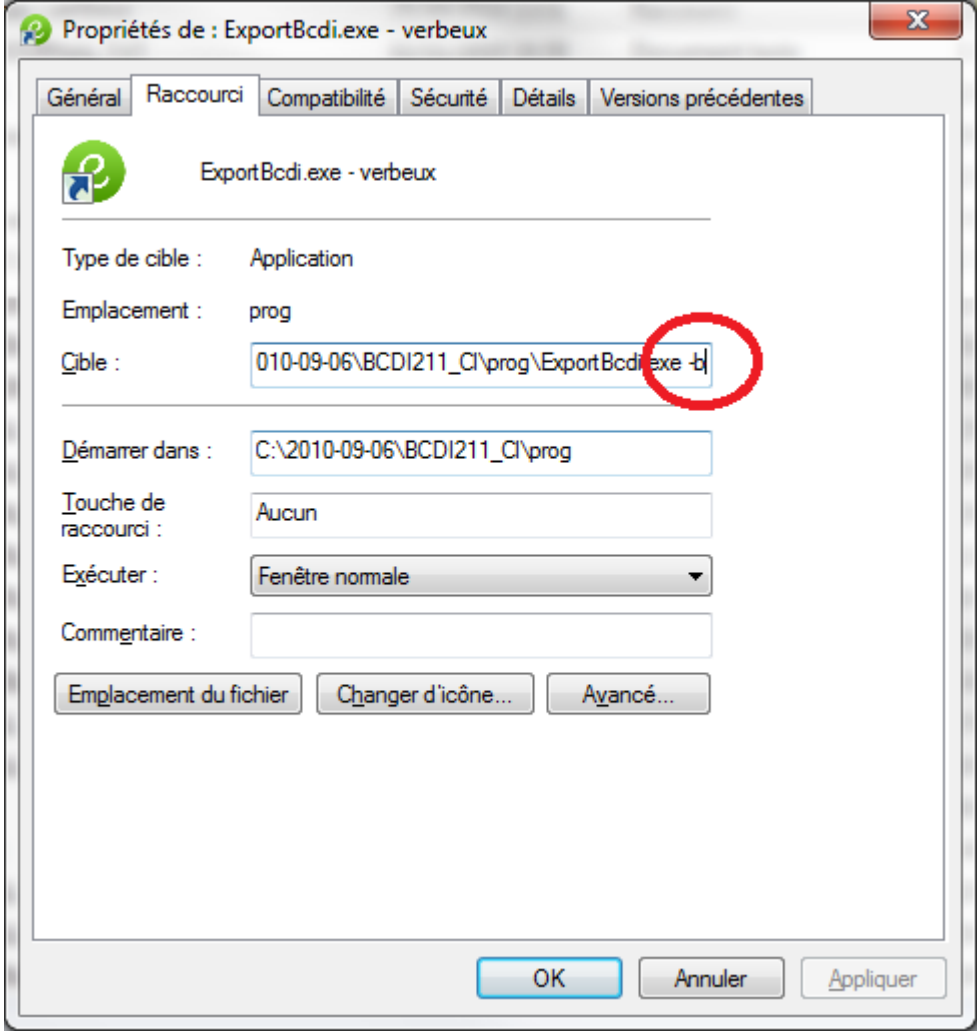

 Pour les utiliser avec le service Windows : il faut passer par l'éditeur du registre Windows « regedit ».

© CRDP de Poitou-Charentes

;

Dans la clef HKEY\_LOCAL\_MACHINE\SYSTEM\CurrentControlSet\services\ExportBCDI\ il faut modifier la valeur ImagePath pour y ajouter les options souhaitées :

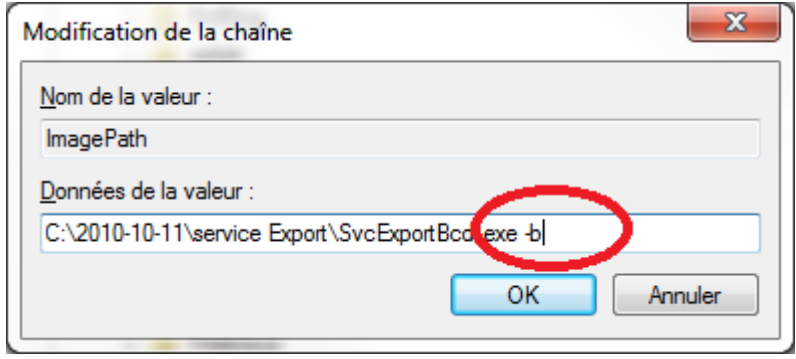

Les options disponibles sont les suivantes :

- Mode bavard : « -b ». En mode bavard, le connecteur donnera plus d'informations dans son iournal:
- Mode automatique : « -a ». Le connecteur démarre directement l'export des bases contenues dans son fichier de configuration, sans afficher la fenêtre de configuration. Lorsqu'on coche la case « Lancer automatiquement au démarrage de Windows » c'est un raccourci avec cette option qui est placé dans le dossier démarrage de Windows ;
- Mode silencieux : « -s ». Cette option est à utiliser avec discrétion. Il n'est pas souhaitable que les utilisateurs en établissement y aient accès. Elle peut toutefois être utile dans le cadre de tests ou de scripts automatisés. Le connecteur n'affiche pas la fenêtre et lance directement l'export en lisant son fichier de configuration. Une fois l'export terminé, il se termine immédiatement ;
- Forcer un fichier de configuration : « -config= » suivi du chemin du fichier à utiliser. Cette option outrepasse la procédure de recherche du fichier de configuration. Normalement, il va chercher le fichier ExportBCDI.xml, à côté de l'exécutable, et en crée un nouveau s'il n'existe pas. Avec cette option, on spécifie le chemin d'accès vers le fichier de configuration à utiliser.
- Forcer un fichier journal : «  $log =$  » suivi du chemin du fichier à utiliser. Cette option outrepasse la procédure de recherche du fichier journal. Normalement, il va écrire dans le fichier ExportBCDI\_journal.txt, à côté de l'exécutable, et en crée un nouveau s'il n'existe pas. Avec cette option, on spécifie le chemin d'accès vers le fichier journal à créer.

# <span id="page-22-0"></span>IV. POUR LES HÉBERGEURS

Il est souhaitable, si c'est possible, que ce soit les hébergeurs qui prennent en charge la synchronisation des données des établissements qu'ils hébergent.

#### **Il faut être très vigilant de ne pas se retrouver dans la configuration où un établissement déploie le connecteur alors que l'hébergeur l'a aussi déployé de son côté.**

Nous avons des moyens de contrôler les adresses IP des postes qui ont effectué des exports. Ceci permettra de détecter si cette synchronisation multiple existe.

# <span id="page-23-0"></span>**1. Configuration recommandée**

#### <span id="page-23-1"></span>**a. Serveurs sous Windows**

Partant du principe qu'un serveur d'hébergement (physique ou virtuel) héberge plusieurs serveurs BCDI et que les hébergeurs ont ainsi réparti leurs établissements sur plusieurs serveurs d'hébergement, nous recommandons d'installer un connecteur en tant que service Windows par serveur d'hébergement.

#### <span id="page-23-2"></span>**b. Serveurs BCDI sous Linux**

Il faut absolument un poste sous Windows, qui fonctionne en permanence. A défaut, ça devient très délicat car finalement, seuls les établissements auront la possibilité de mettre en place une synchronisation des données systématique.

Sur ce poste Windows, on va installer un service Windows du connecteur qui se chargera de faire les exports de tous les établissements hébergés.

# <span id="page-23-3"></span>**2. Mode hébergeur de la fenêtre de configuration**

Le format du fichier de configuration xml supporte qu'on lui indique plusieurs bases BCDI à exporter. Pour pouvoir en saisir les informations d'export, il faut activer le mode hébergeur de l'interface graphique de ExportBCDI.exe. Cochez la commande « Mode hébergeur » du menu système étendu :

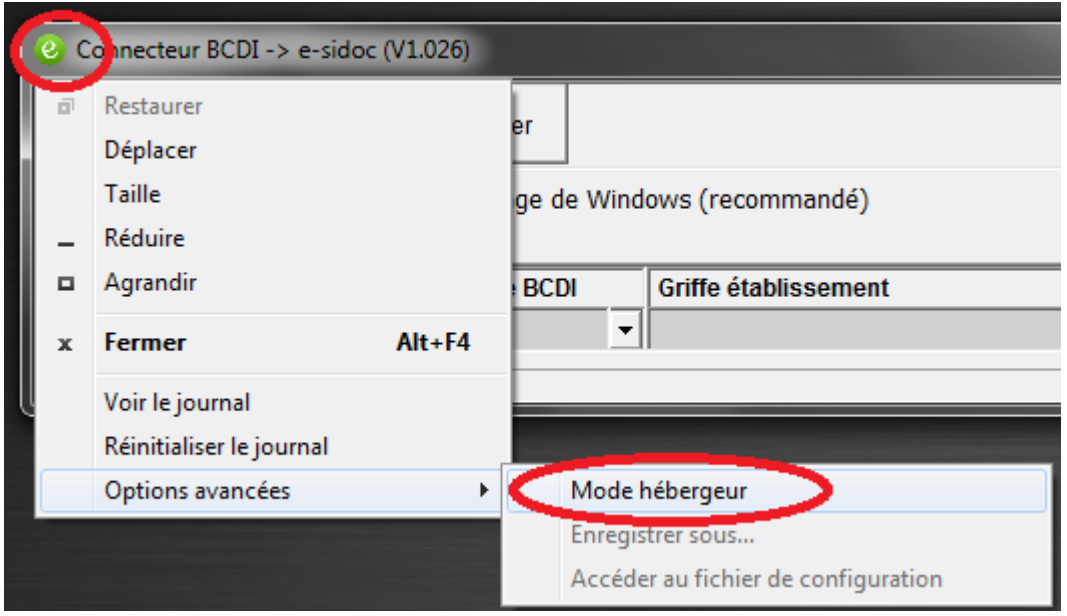

Le tableau de paramétrage s'étend alors à 4 lignes et 2 boutons supplémentaires s'affiche en haut de la fenêtre :

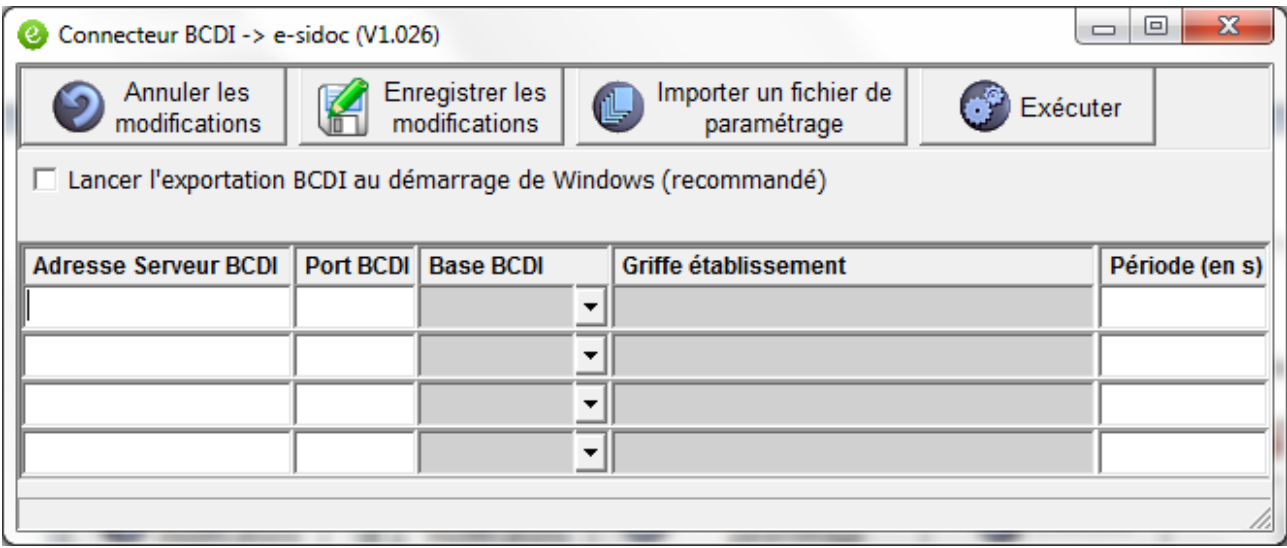

Chaque ligne du tableau représente une base BCDI à exporter lors de chaque cycle d'export.

Si vous remplissez la 4<sup>ème</sup> ligne, une 5<sup>ème</sup> sera ajoutée automatiquement, et ainsi de suite.

La commande « Enregistrer sous… » du menu système étendu :

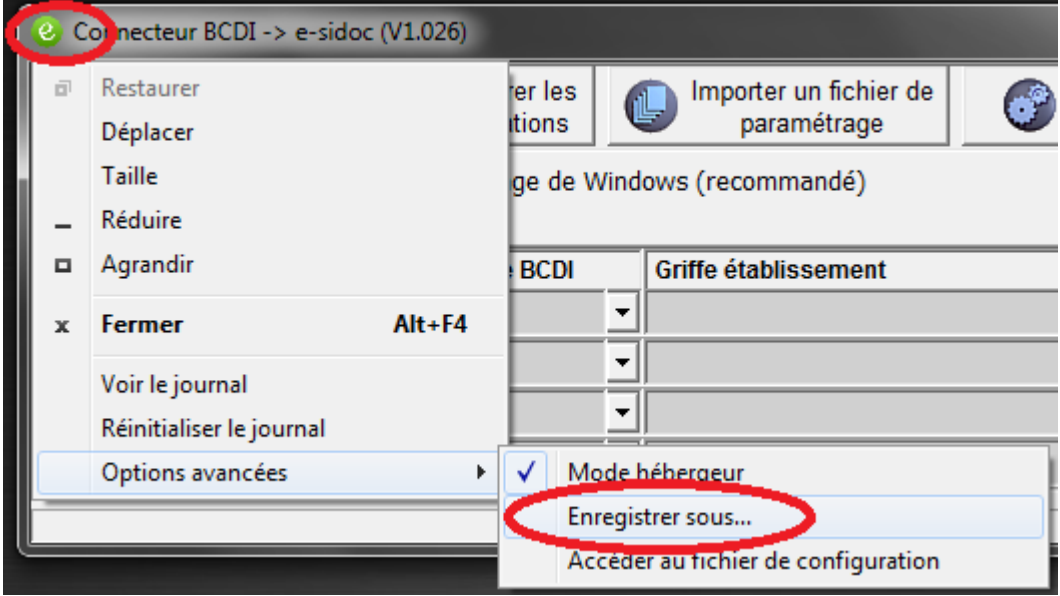

Vous permet de choisir un chemin explicite pour enregistrer le fichier xml de configuration issu de vos saisies dans le tableau de paramétrages.

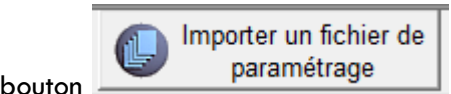

Le bouton **paramétrage** permet de choisir un fichier xml de configuration préalablement

enregistré, pour remplir le tableau.

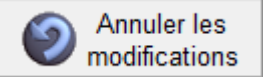

Le bouton modifications permet de revenir à l'état du tableau lors de la dernière sauvegarde avec le bouton « Enregistrer les modifications ».

# <span id="page-25-0"></span>**3. Fonctionnement de l'export avec plusieurs bases**

Lorsque le tableau de paramétrage contient plusieurs lignes, le fonctionnement de l'export, décrit dans le chapitre IV – 5 est modifié comme ceci :

- La première base est exportée en suivant les étapes IV 5 a jusqu'à IV 5 f;
- Quelle que soit l'issue de cet export, le connecteur passe à la base suivante et ainsi de suite, jusqu'à l'export de la dernière base configurée ;
- Si le connecteur est lancé en tant que programme, l'info bulle qui apparaîtra au dessus de l'icône dans la zone de notification Windows, indiquera le numéro de la base en cours de préparation (préparation base n°N) ou de transfert ftp (Transfert FTP n°N).
- Quand la liste des bases a été exportée en totalité, le connecteur reprend la liste pour vérifier si la durée de la période d'une base s'est écoulée. Pour chaque base :
	- o Si le temps écoulé depuis le dernier export de cette base est supérieur à la période indiquée pour cette base, un nouvel export est lancé ;
	- o Quelle que soit l'issue de cet export, il passe à la base suivante, qui, si sa période est différente de la précédente, peut ne pas réclamer d'export ;
	- o Si c'est la fin de la liste il reprend la liste au début et recommence ses tests.

#### *Exemple* :

*Base1, période = 1000 s*

*Base2, période = 400 s*

*Base3, période = 700 s*

*Au démarrage du connecteur, toutes les bases seront exportées en séquence.* 

*Ensuite, le connecteur fera des vérifications pour assurer que Base1 soit exportée toutes les 1000 s, Base2 toute les 400 s et Base3 toutes les 700 s. Au bout de 2100 s, Base1 aura été exportée 3 fois (au démarrage, au bout de 1000 s et au bout de 2000 s), Base2 aura été exportée 6 fois (au démarrage, 400 s, 800 s, 1200 s, 1600 s, 2000 s) et base3 aura été exportée 4 fois (au démarrage, 700 s, 1400 s, 2100 s).* 

Si vous choisissez la même période pour toutes les bases exportées, c'est comme si le connecteur attendais l'écoulement de cette période avant de relancer l'export de la liste des bases.

Lors de l'export d'une liste de bases, il se peut que certains exports échouent. Cela ne bloque pas les exports du reste de la liste. La cause de l'erreur est signalée dans le journal et le connecteur continue son cycle.

## <span id="page-25-1"></span>**4. Contourner la limitation d'instance**

La fonction qui limite le lancement à 1 seul connecteur, en tant que programme, sur la même machine, peut être contournée. Elle s'appuie sur le nom du fichier ExportBCDI.exe. Si on copie ce fichier sous un autre nom par exemple ExportBCDI\_2.exe, alors on pourra le lancer en même temps que le précédent. Il utilisera un fichier de configuration appelé ExportBCDI\_2.xml et un fichier journal ExportBCDI\_2\_journal.txt.

# <span id="page-26-0"></span>**5. Plusieurs services sur le même poste**

Depuis la version 1.040 du connecteur, on peut en installer plusieurs sur le même poste. Pour cela, il faut préalablement copier le fichier SvcExportBCDI.exe, et renommer chacune des copies, pour avoir autant de copies qu'on veut déployer de connecteur. On ne peut pas se contenter de copier dans des répertoires différents. Il faut impérativement changer le nom du fichier SvcExportBCDI.exe en y ajoutant un suffixe, par exemple \_VM1.

Après installation de ce fichier dans le gestionnaire de services Windows, on trouvera, dans le registre Windows, une clef pourtant le nom du fichier (par exemple SvcExportBCDI\_VM1) et le nom du service, tel qu'il apparaitra dans la le gestionnaire de services, sera « Connecteur BCDI  $\rightarrow$  e-sidoc *Suffixe* » (par exemple Connecteur BCDI  $\rightarrow$  e-sidoc VM1).

# <span id="page-26-3"></span><span id="page-26-2"></span>V. OUTILS DE DIAGNOSTICS

# **1. Sur le poste qui exécute l'export**

Sur le poste qui exécute les exports ont dispose d'un certains nombre d'informations permettant de suivre l'issu des exports.

#### <span id="page-26-4"></span>**a. Icône du programme ExportBCDI.exe**

Lorsqu'il est lancé en tant que programme, le connecteur se réduit sous forme d'icône, dans la zone de notification Windows. L'état de cette icône indique l'opération en cours :

- $\bullet$  : pendant la préparation des données par le serveur BCDI;
- **8** : pendant le transfert FTP ;
- **8** : en veille entre 2 cycles d'export ;
- : une erreur s'est produite lors de l'export de cette base.

Si l'icône d'erreur apparaît, il faut consulter le journal pour déterminer la nature de l'erreur.

Notez que, dans le cas d'un export d'une liste de bases hébergées, l'icône d'erreur disparaît dès qu'une base entre avec succès dans l'étape préparation des données ou transfert ftp pour faire place à l'icône représentative de cette étape.

S'il est lancé en tant que service, il n'y aura pas d'icône pour indiquer l'état du connecteur.

#### <span id="page-26-5"></span>**b. Journal**

Lorsqu'il lancé en tant que service, le journal est le seul moyen de vérifier du bon fonctionnement du connecteur. Il est conseillé d'ouvrir le fichier SvcExportBCDI\_journal.txt quelques minutes après le démarrage du service, pour vérifier que le premier export s'est bien déroulé.

Lorsqu'il est lancé en tant que programme il fournira des informations intéressantes sur la durée des opérations impliquées dans l'export. Il est conseillé de l'ouvrir aussi après quelques minutes de fonctionnement.

#### <span id="page-26-1"></span>**c. Option de débogage : rétention du fichier ZIP transféré en FTP**

Avec le connecteur en tant que programme ExportBCDI.exe ou le service SvcExportBCDI.exe, on peut créer un sous-répertoire ARCHIVES (respecter la casse) dans le répertoire d'où est lancé le connecteur. A

l'issu d'un transfert FTP, qu'il soit réussi ou échoué, le fichier ZIP transféré sera déplacé dans ce sousrépertoire, au lieu d'être simplement supprimé après le transfert.

Cette option permet de constater s'il y a un écart entre le fichier tel que le connecteur l'a envoyé et celui que le serveur FTP a reçu.

## <span id="page-27-1"></span>**2. Sur le poste serveur BCDI**

#### <span id="page-27-2"></span>**a. Journal du serveur BCDI**

Le serveur BCDI, lorsqu'il est lancé en tant que service Windows ou Linux, entretient un journal. Ce fichier se trouve dans le répertoire « prog » et s'appelle LogBcdi.txt.

Il peut signaler des erreurs provoquées par le connecteur. Il est conseillé de l'ouvrir après quelques minutes de fonctionnement du connecteur.

#### <span id="page-27-0"></span>**b. Option de débogage : rétention du fichier ZIP transféré au connecteur**

Avec le serveur en tant que programme service, on peut créer un sous-répertoire ARCHIVES (respecter la casse) dans le répertoire TEMP\_ESIDOC de la base de donnée exportée. A l'issu d'une préparation de données, pour un export complet ou un export différentiel, le serveur déplacera, dans ce sous-répertoire, le fichier ZIP qu'il a envoyé au connecteur, au lieu de simplement le supprimer de TEMP\_ESIDOC.

Cette option permet de constater s'il y a un écart entre le fichier ZIP tel que l'a construit le serveur BCDI et tel que l'a reçu le connecteur, à travers le réseau local. Il s'est produit des cas où, même si les 2 processus sont sur le même poste, ces 2 fichiers étaient différents, à quelques octets prêts, entraînant une erreur lors du traitement de ce fichier par notre serveur d'indexation.

## <span id="page-27-3"></span>**3. Web service d'export de test**

Vous avez la possibilité de contacter notre web service d'export de test au lieu de celui de production. Ce web service est à votre disposition pour faire toutes sortes d'essais. C'est le CRDP de Poitiers qui contrôle son code. Si vous avez des besoins spécifiques de tests, contactez-nous pour en discuter.

Pour utiliser le web service de test, il faut arrêter le connecteur. Ensuite il faut modifier le fichier de configuration du connecteur (ExportBCDI.xml pour le programme, SvcExportBCDI.xml pour le service). Il faut modifier la valeur du champ XML <PARAMETRES\_CONNECTEUR><WEB\_SERVICES><FTP> de

<https://cyberlib.crdp-poitiers.org/compte/BCDIESIDOC.php?wsdl> en

<https://cyberlib.crdp-poitiers.org/compte/BCDIESIDOCtest.php?wsdl>

Au prochain lancement du connecteur, il appellera notre web service de test.

# <span id="page-28-0"></span>**4. Back office de la cyber librairie**

Sur le back office de la cyber-librairie, lorsque vous arrivez sur la page d'un établissement, vous voyez ceci :

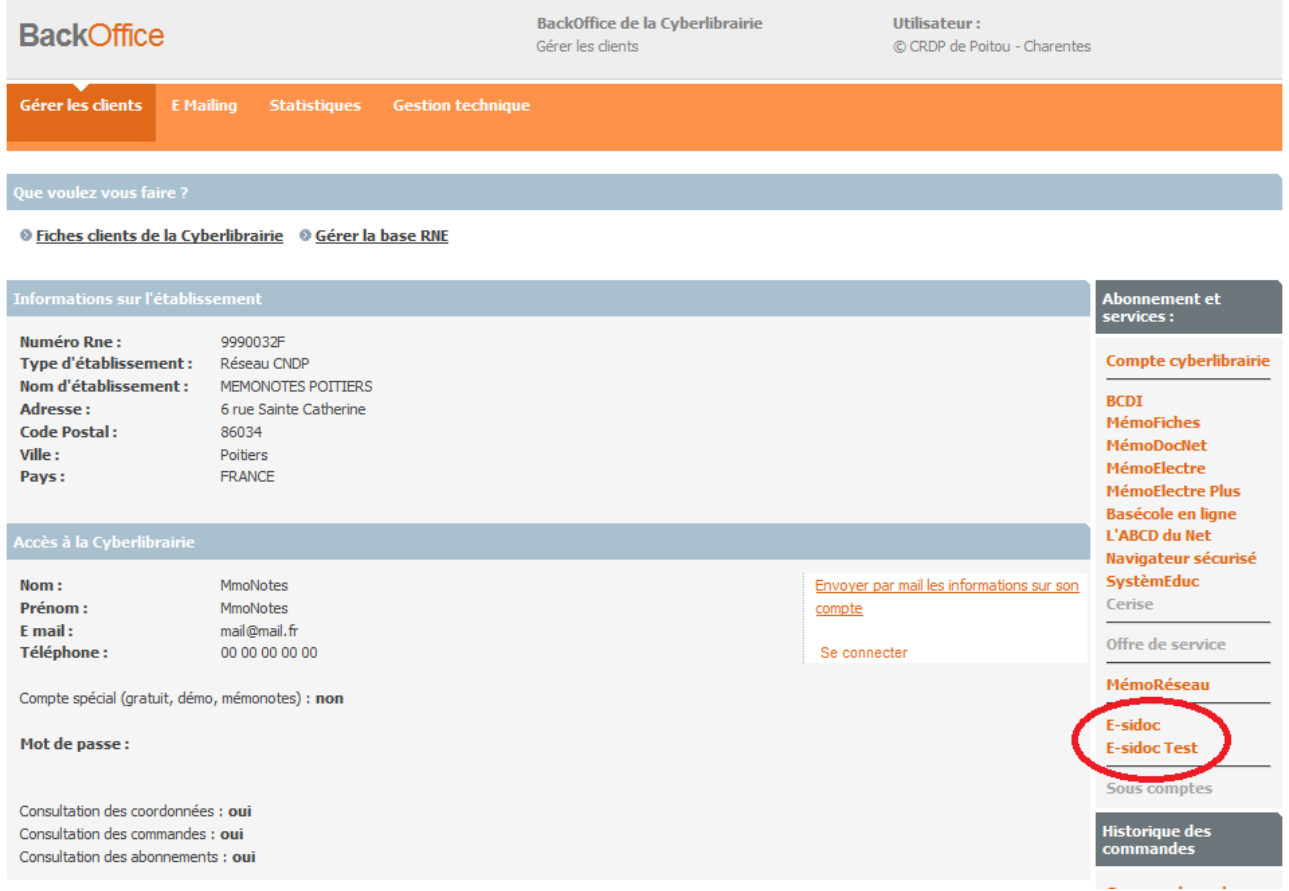

Les liens « E-sidoc » et « E-sidoc test », vous permettent d'accéder à des informations spécifiques à l'export de données depuis BCDI vers e-sidoc, pour cet établissement. Le lien « E-sidoc test » devrait être vide, à moins que le connecteur n'ait été utilisé sur notre web service de test, ce qui est un cas exceptionnel.

C'est avant tout le lien « E-sidoc » qui vous intéresse.

Si lorsque vous cliquez sur ce lien, vous arrivez sur cette page :

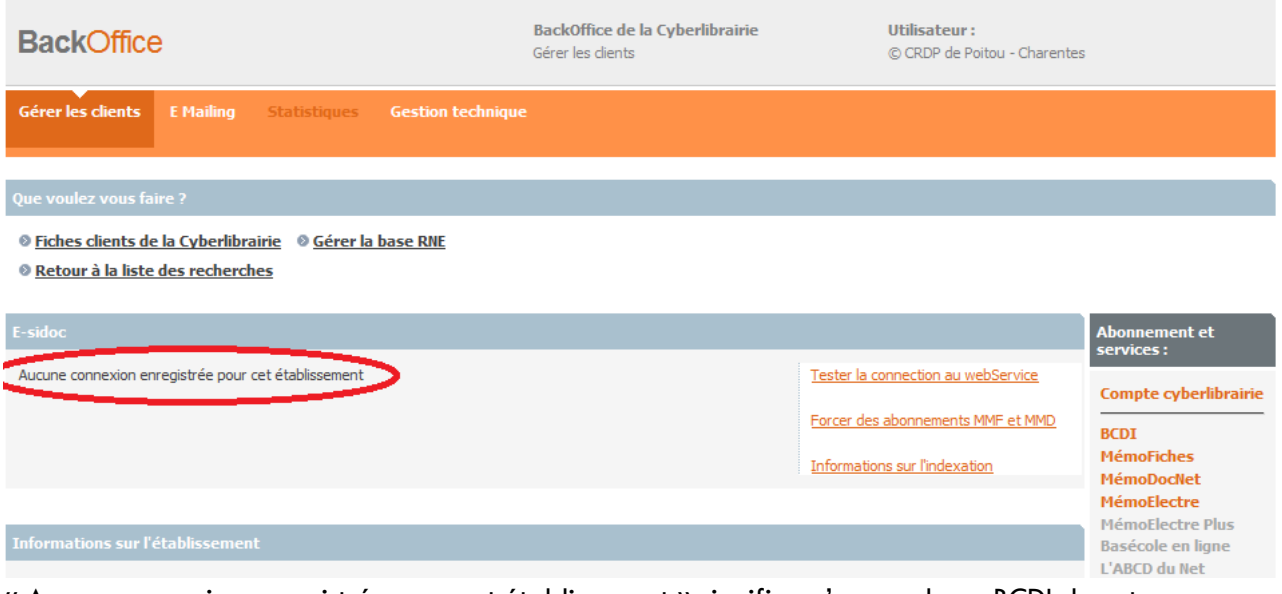

« Aucune connexion enregistrée pour cet établissement » signifie qu'aucune base BCDI de cet établissement n'a été exportée. Plus exactement, le web service d'export (mentionné en III – 5 –a) n'a jamais été invoqué avec la griffe de cet établissement. Si l'établissement signale qu'ils ont lancé le connecteur, il y a un problème : service mal démarré, service ou programme mal configuré, communication avec le web service impossible (peut-être un problème d'ouverture du port 443 ?). L'inspection du journal du connecteur apportera plus d'informations (ExportBCDI\_journal.txt si le connecteur fonctionne en tant que programme et SvcExportBCDI\_journal.txt si le connecteur fonctionne en tant que service).

#### Si vous voyez cette page :

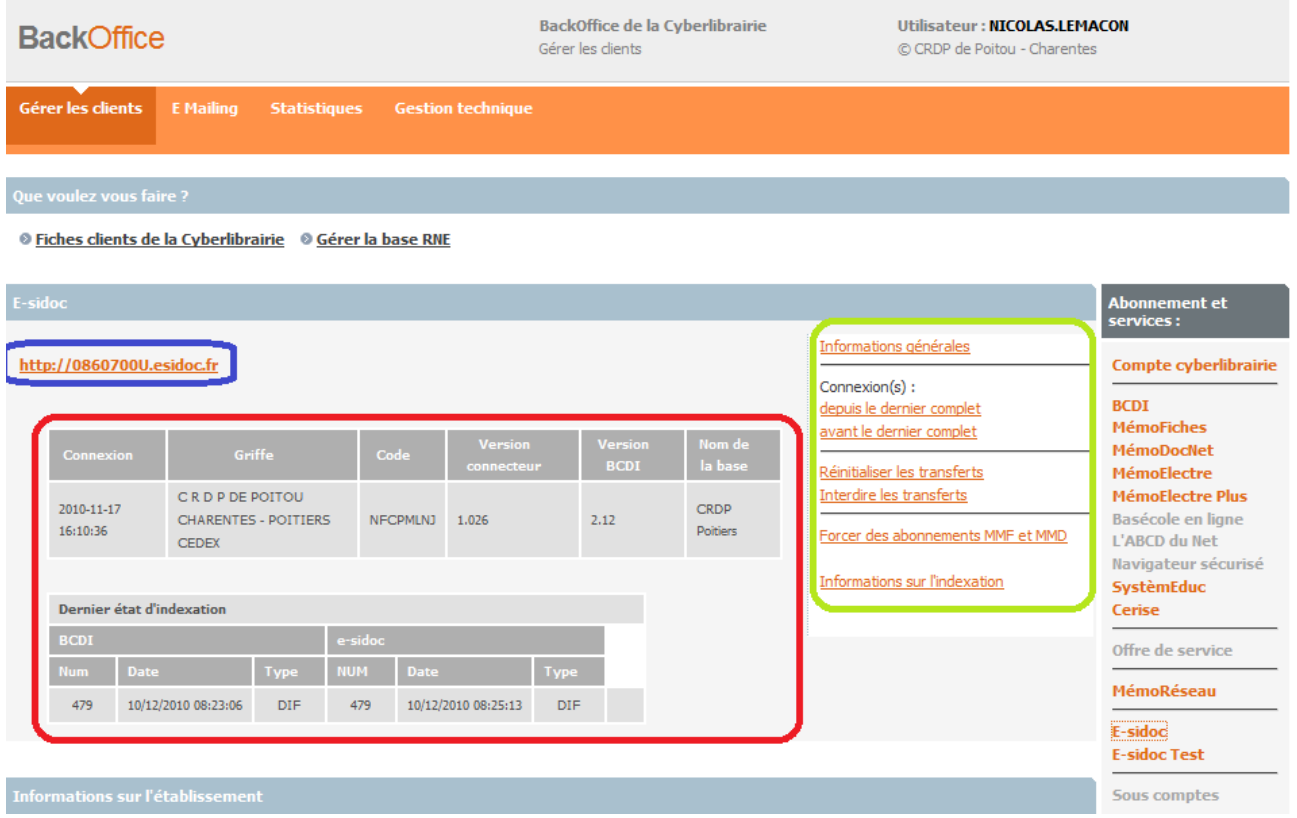

C'est que le connecteur a fait un export complet. Plus exactement, il a réussi à contacter le web service d'export et lui a fourni les informations d'export de sa base. Le premier tableau encadré en rouge présente les informations suivantes :

- « Connexion » : indique la date et l'heure du premier contact du web service ;
- « Griffe » : rappelle la griffe de l'établissement ;
- « Code » : rappelle le code d'installation de BCDI pour cet établissement (dans la capture d'écran ci-dessus, il a été volontairement effacé) ;
- « Version connecteur » : indique quelle version du connecteur a envoyé ces informations ;
- « Version BCDI » : indique quelle version du serveur BCDI était appariée avec le connecteur lors de l'envoi de ces informations (ici, il s'agit de la version 2.11 car cette capture d'écran récapitule des données collectées lors des tests) ;
- « Nom de la base » : indique quelle base BCDI on a exporté pour cet établissement. On n'autorise qu'une base par griffe. Toute tentative d'export d'une base autre que celle-ci est refusée par le web service.

Le deuxième tableau encadré en rouge présente un résumé du dernier export qui a eu lieu :

- « BCDI » : portion relative à l'export ;
- « e-sidoc » : portion relative à l'indexation ;
- « Num » : numéro de séquance du dernier export réussi ;
- « Date » : date de cet export
- « Type » : DIF pour un export différentiel ou COMPLET pour un export complet

En cas d'erreur de transfert, le deuxième tableau encadré en rouge indique le dernier message d'erreur :

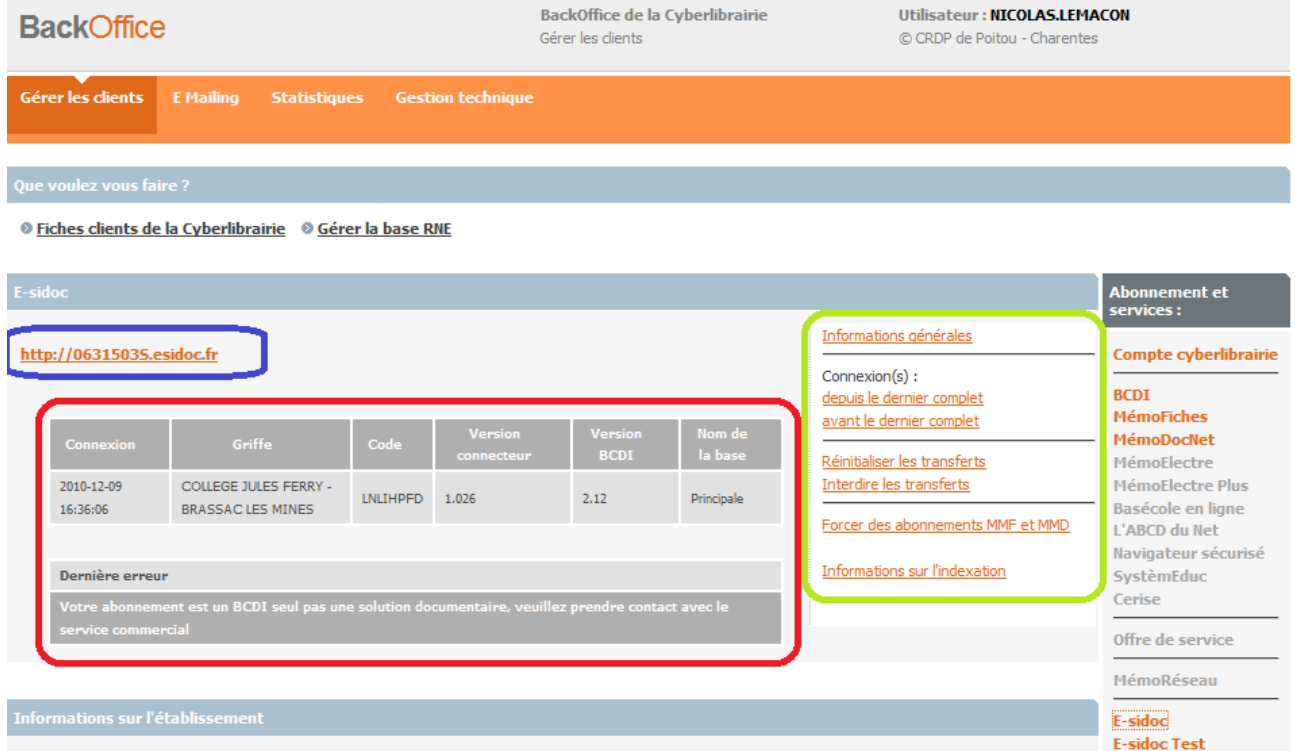

Encadré en bleu, vous avez un lien sur l'url du moteur de recherche e-sidoc de l'établissement.

Dans le cadre vert, vous pouvez voir les commandes suivantes :

Informations générales Connexion(s): depuis le dernier complet avant le dernier complet Réinitialiser les transferts

Interdire les transferts

Informations sur l'indexation

#### <span id="page-31-0"></span>**a. Informations générales**

Cette commande permet de revenir sur l'écran d'accueil e-sidoc, si vous passez sur un autre écran de suivi e-sidoc.

# **b. Depuis le dernier complet**

<span id="page-32-0"></span>Cette commande affiche le log de toutes les opérations faites depuis le dernier export complet.

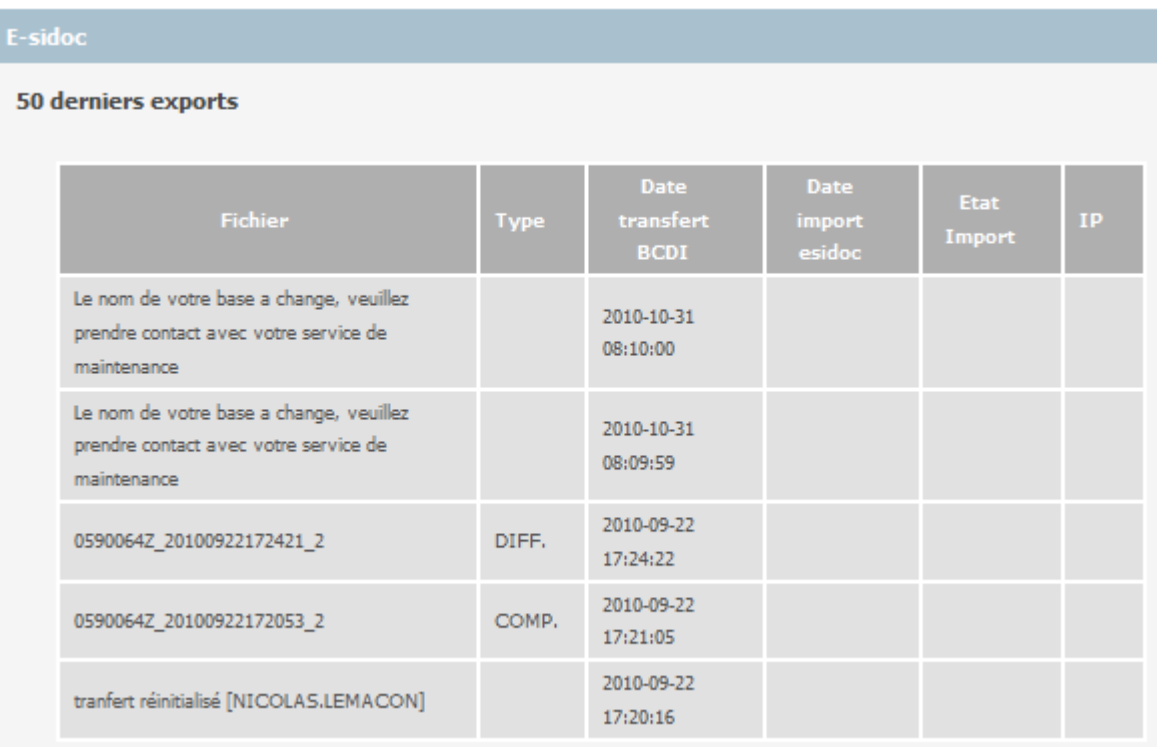

Les dernières opérations sont en haut du tableau. La première colonne indique la date et l'heure de l'opération.

En bas du tableau, on voit la réinitialisation des transferts et quel compte l'a effectué. Si les transferts n'ont jamais été réinitialisés pour cet établissement, alors la liste commence directement par le premier export complet.

Si l'export est un succès, la 1<sup>ère</sup> colonne contient le nom du fichier exporté, dépourvu des éléments communs de sa nomenclature (voir la nomenclature des fichiers présentée en III –  $5 - c$  Préparation des données, requête au serveur BCDI) : le numéro de version du serveur BCDI, le mot clef COMPLET ou PARTIEL et l'extension ZIP. La 2ème colonne indique la nature de l'export : COMP. Pour complet et DIFF. Pour différentiel. La 3<sup>ème</sup> colonne indique l'heure du transfert FTP. La 4<sup>ème</sup> colonne indique l'heure à laquelle son contenu a été indexé dans le moteur de recherche e-sidoc. La 5ème colonne indique si cette indexation s'est bien passée (OK) ou non (E pour Erreur). La 6ème colonne indique l'adresse IP du poste qui a fait l'export (pour l'instant, cette donnée n'est pas disponible). Il s'agit de l'adresse IP dans le réseau local. Cette information permettra de détecter si plusieurs postes font des exports de la même base BCDI, auquel cas, il peut y avoir un problème structurel dans cet établissement.

Si l'export est un échec, la 1<sup>ère</sup> colonne indique le message d'erreur renvoyé par le web service d'export. Ce message se retrouvera dans le journal du connecteur. Cette information est renseignée lors de l'appel initial au web service d'export, décrit en III 5 – a Contrôle de l'établissement et obtention des informations FTP.

#### **c. Avant le dernier complet**

<span id="page-32-1"></span>Cette commande permet d'afficher toutes les opérations précédant le dernier export complet depuis l'export complet précédent. Les opérations antérieures sont archivées aussi mais ne sont pas affichées ici pour plus de lisibilité.

Le format du tableau est le même qui pour les export « depuis le dernier complet ».

#### <span id="page-33-0"></span>**d. Réinitialiser les transferts**

Cette commande remet à zéro l'établissement. Il démarre un nouveau cycle d'export. Lors du prochain export du connecteur, le web service lui signalera qu'il doit faire un export complet.

Cette commande ne fait pas redémarrer numéro de séquence des fichiers exportés à 1. Ce numéro de séquence est contrôlé par le serveur BCDI, à l'aide du fichier JOURNAL\_ESIDOC situé dans le dossier TEMP\_ESIDOC créé dans le dossier de la base BCDI lors du premier export complet.

Pour réinitialiser le numéro de séquence, il faut donc intervenir sur le poste du serveur BCDI. Il est déconseillé de le faire pendant que le serveur BCDI est en cours de fonctionnement. Certains fichiers impactés seront verrouillés par le serveur BCDI. Il faut supprimer le dossier TEMP\_ESIDOC, puis supprimer les fichiers EXPORT.DAT et EXPORT.DIA du dossier de la base BCDI. **Il est alors impératif que les transferts soient réinitialisés avant de relancer le connecteur**.

#### <span id="page-33-1"></span>**e. Interdire/Autoriser les transferts**

Cette commande change selon l'état actuel du compte de cet établissement.

L'interdiction des transferts fait en sorte que le web service d'export répondra toujours « rien à faire » lorsque le connecteur le contactera lors de l'étape III 5 – a Contrôle de l'établissement et obtention des informations FTP. Une fois les transferts interdits, la page d'accueil e-sidoc sera ainsi :

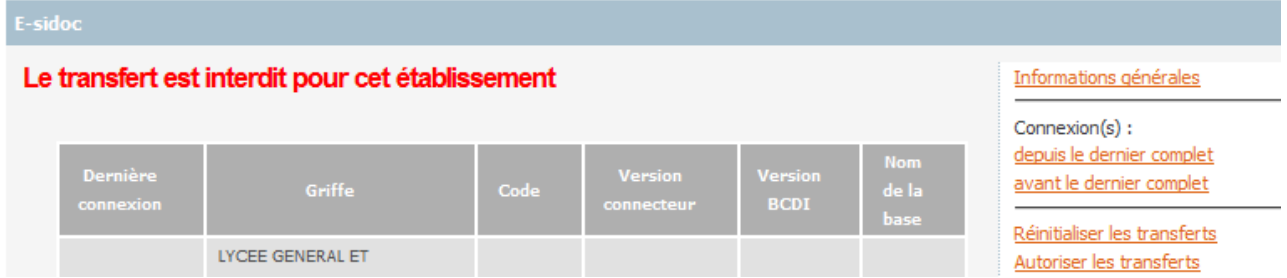

Autoriser les transferts permet de rétablir le fonctionnement normal du web service.

# VI. CAS D'ERREURS

Voici les cas d'erreurs identifiés pendant les tests.

<span id="page-34-0"></span>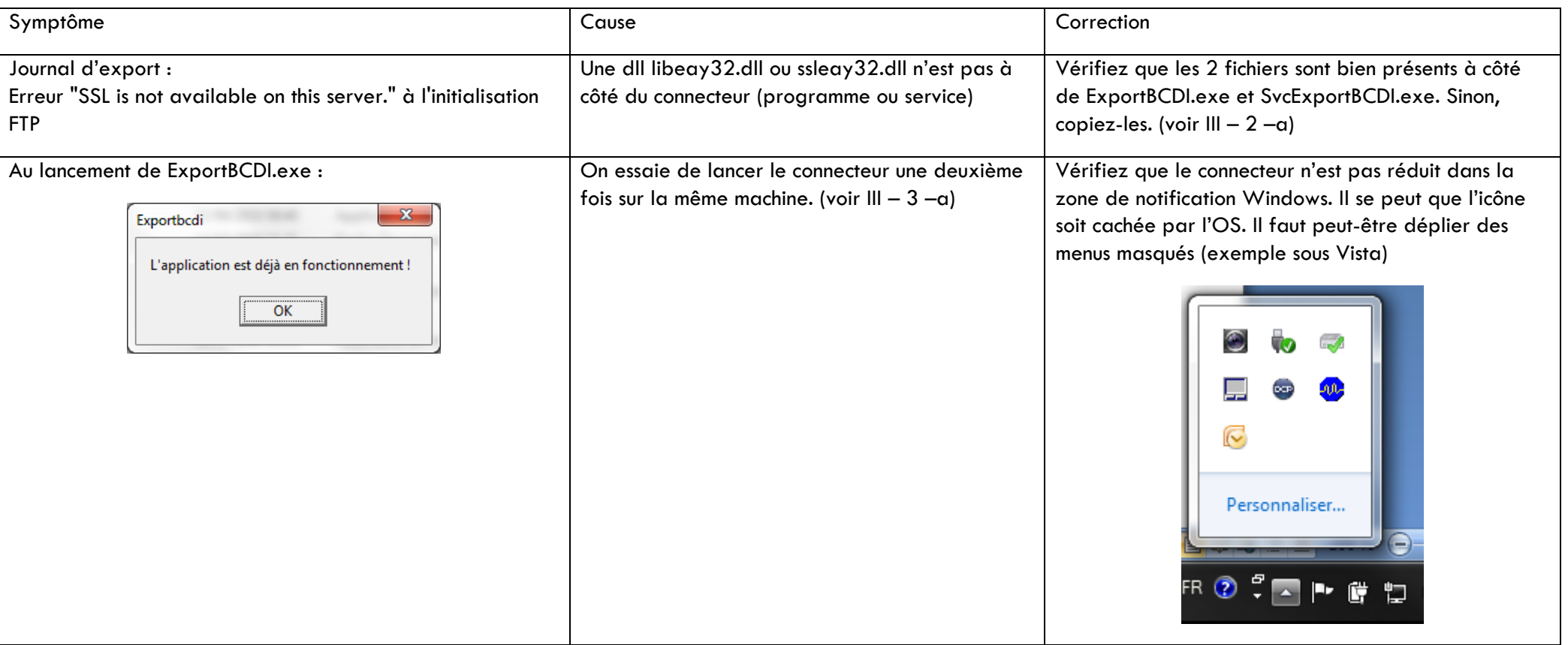

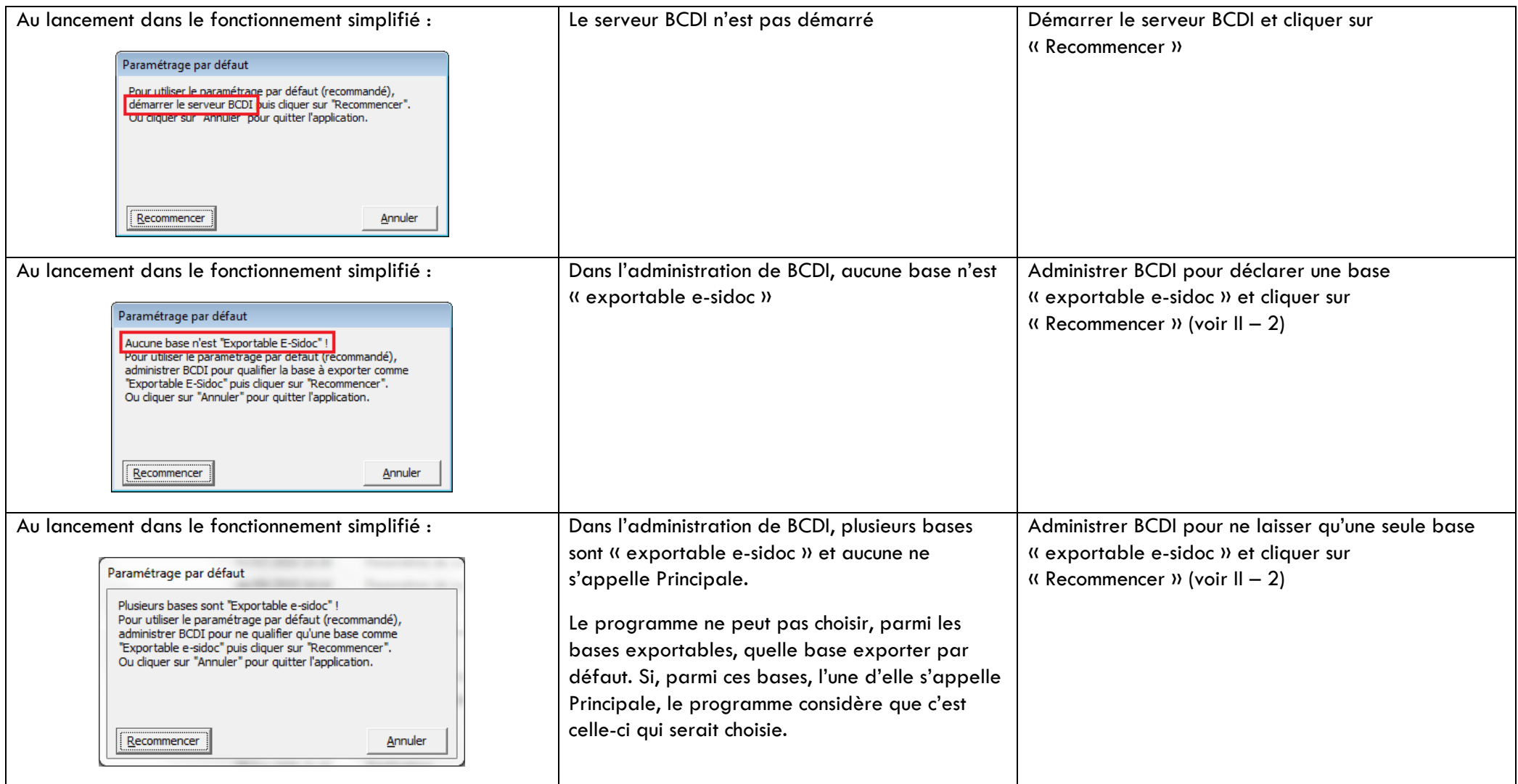

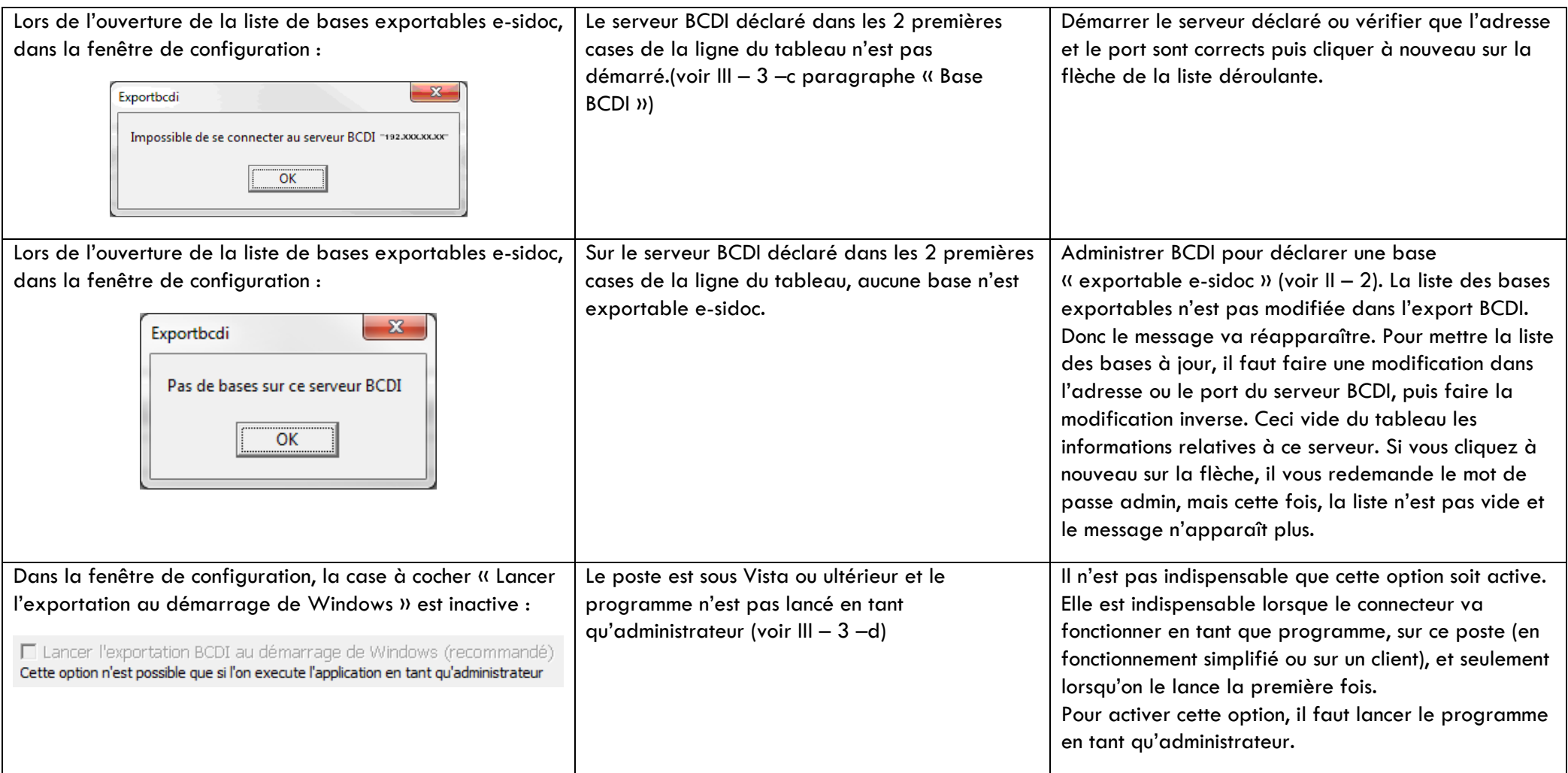

<span id="page-37-0"></span>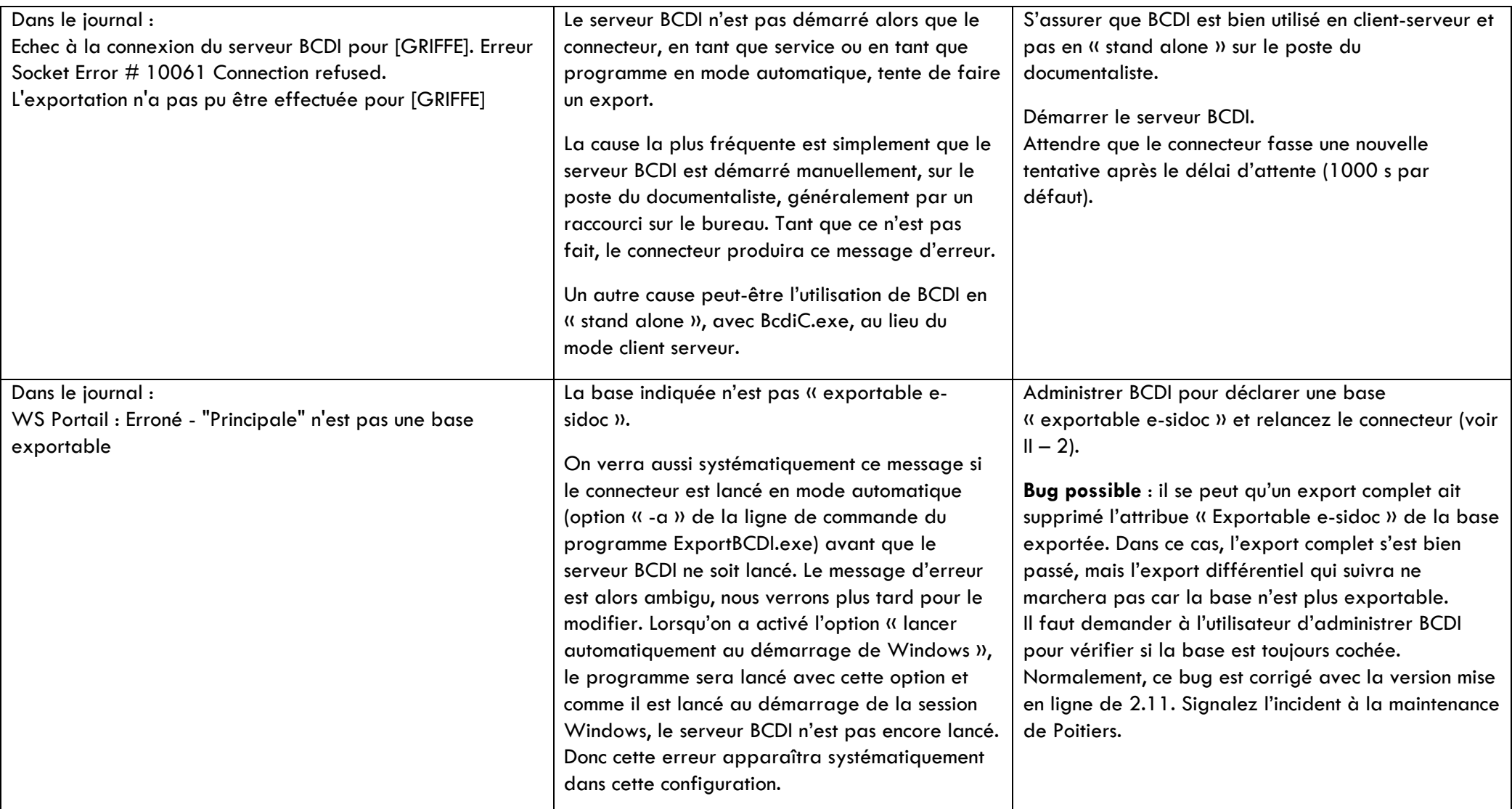

<span id="page-38-0"></span>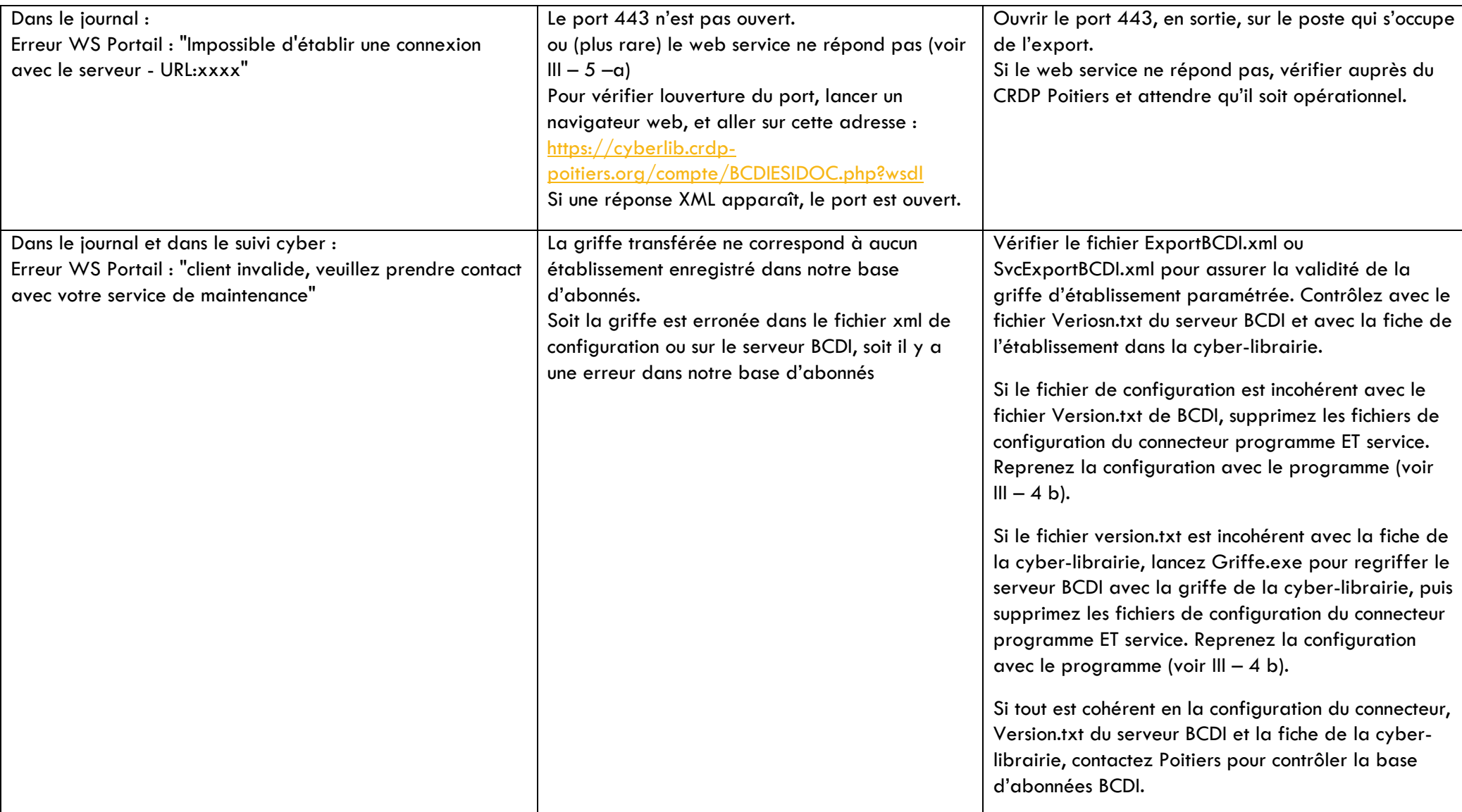

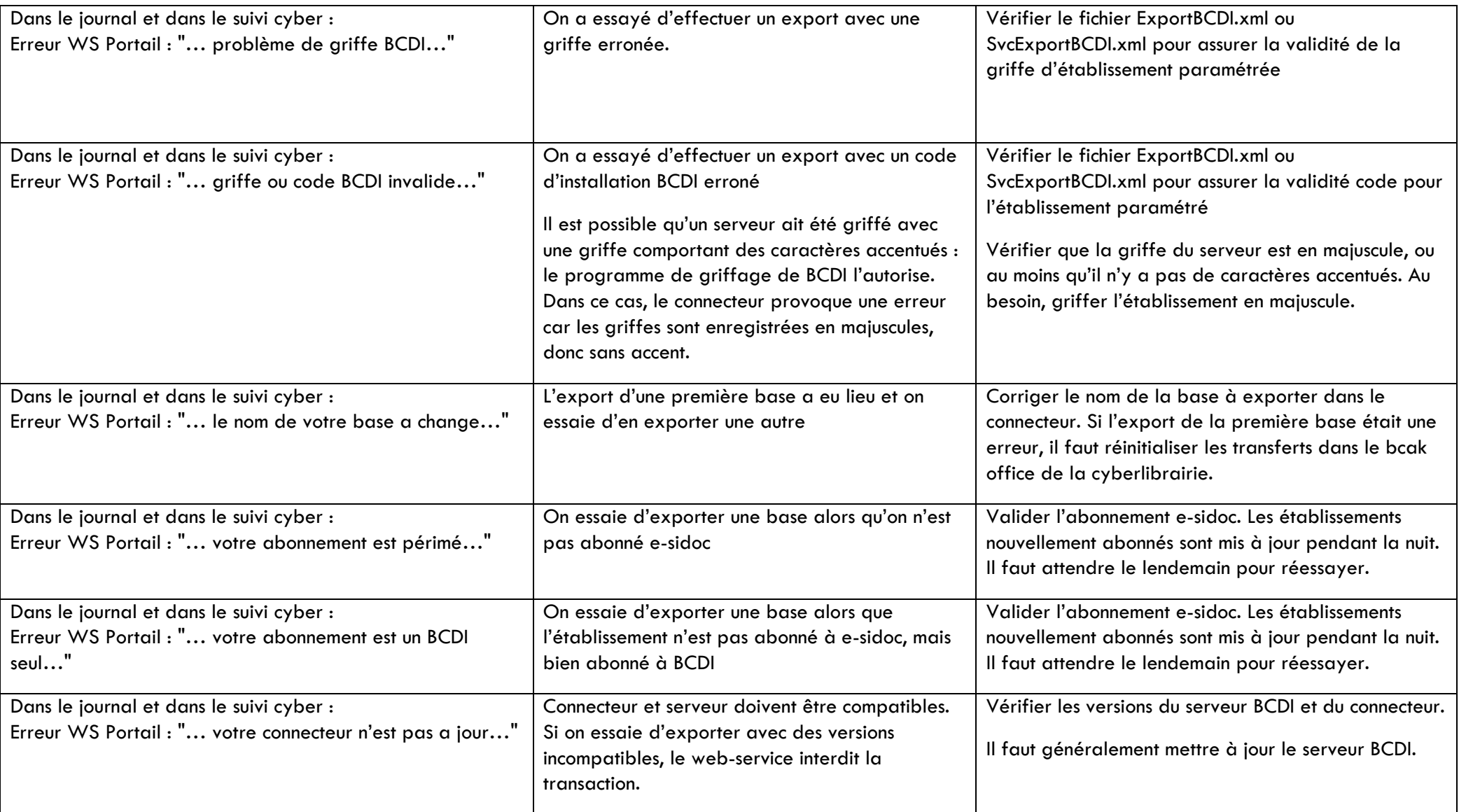

<span id="page-40-0"></span>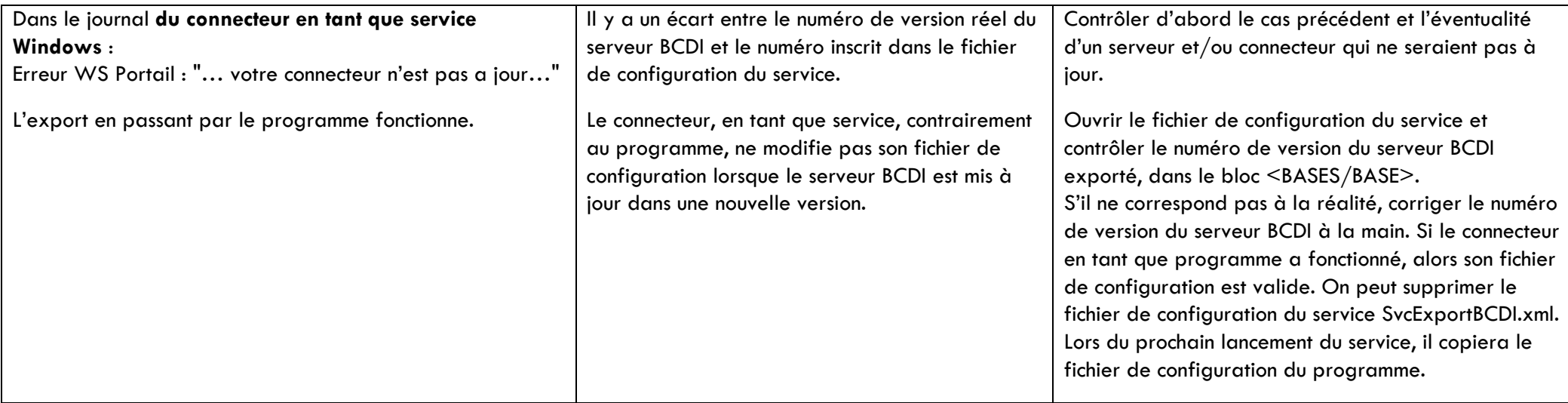

<span id="page-41-0"></span>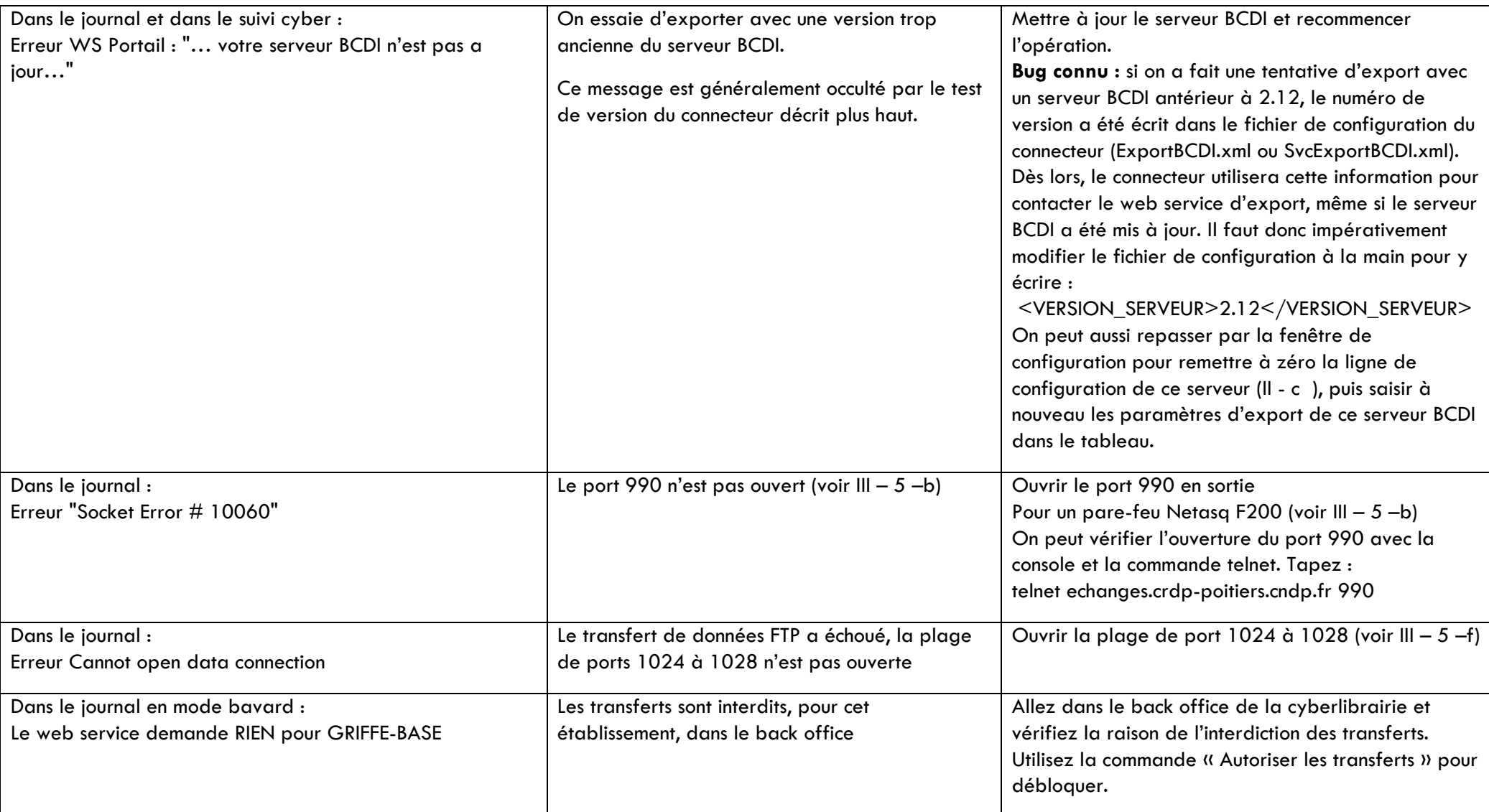

<span id="page-42-0"></span>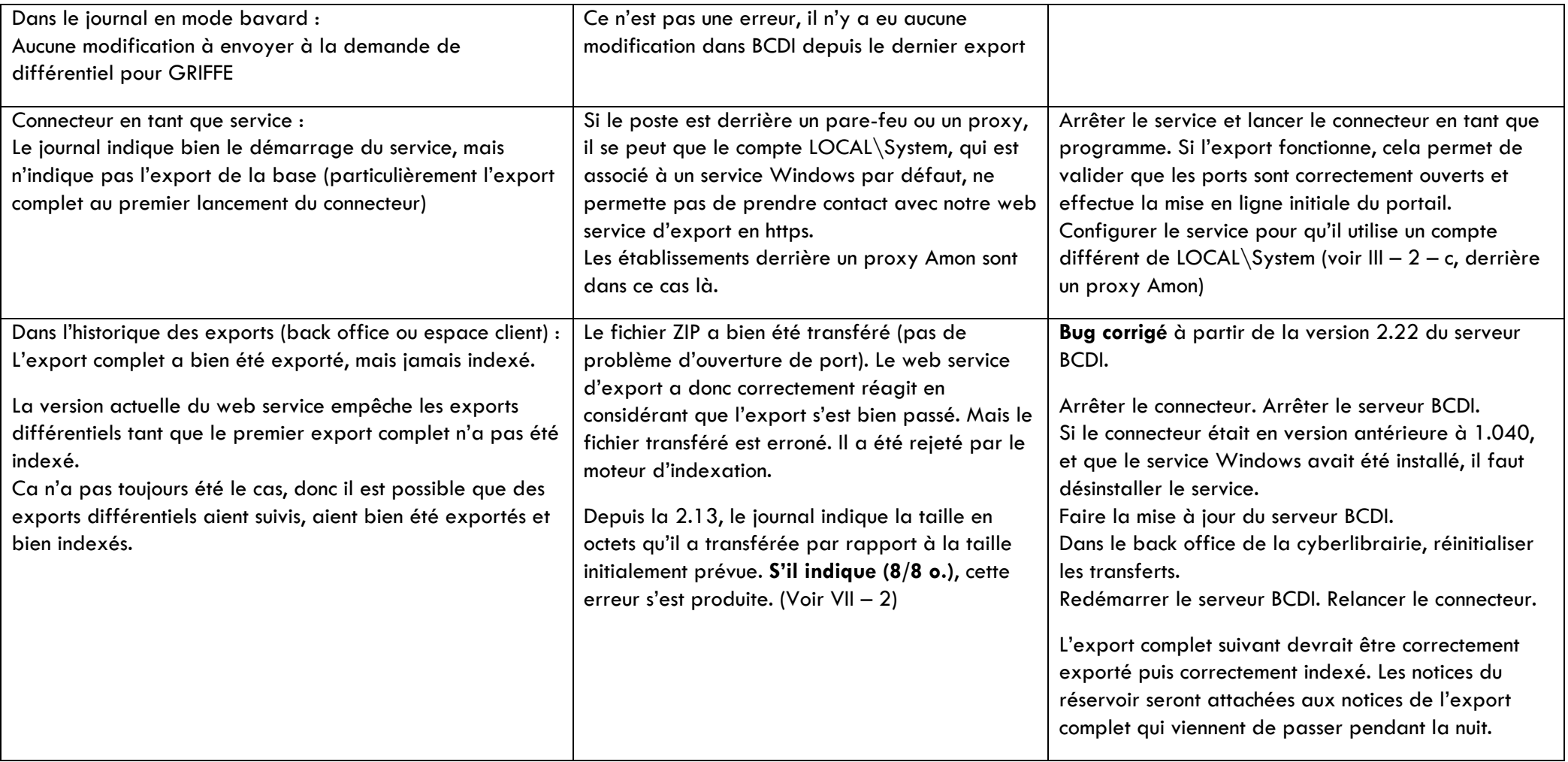

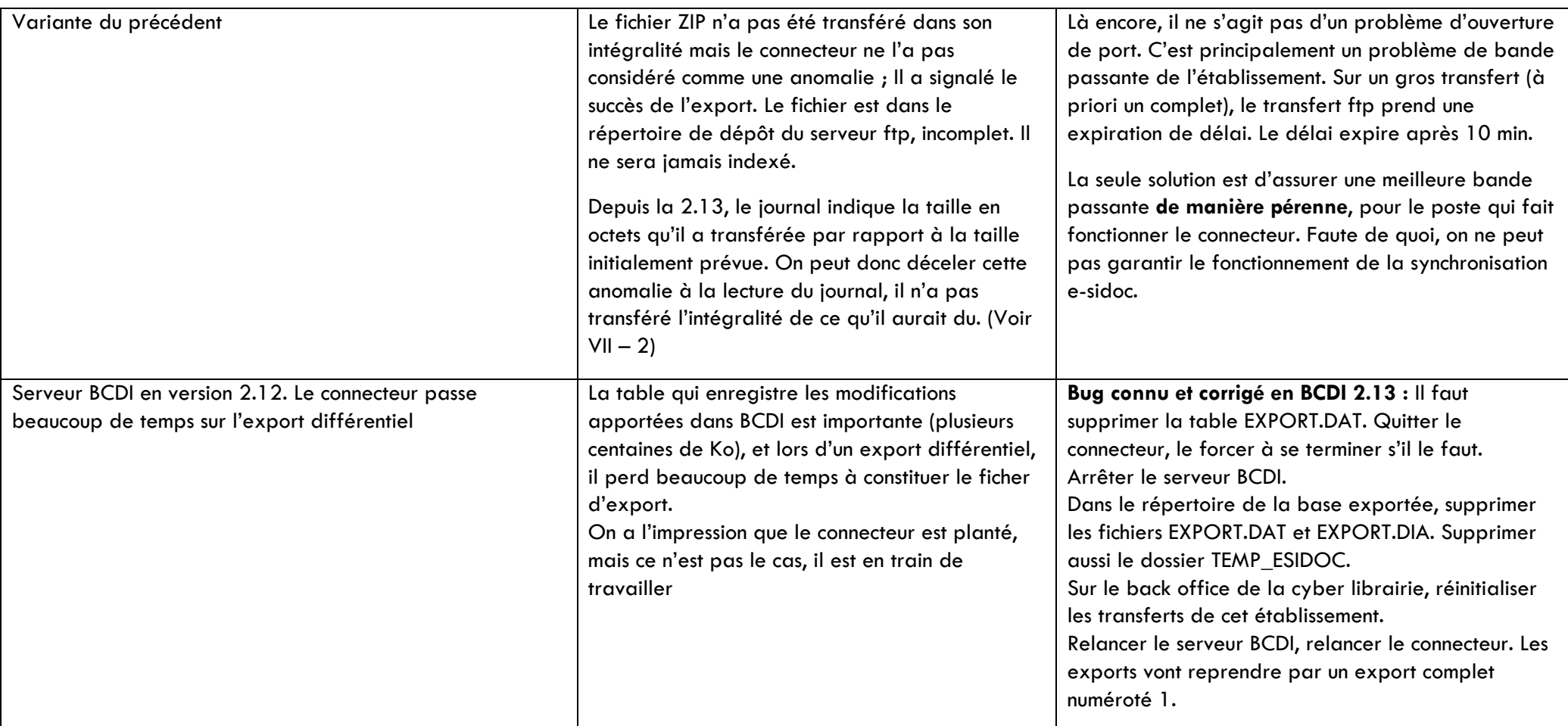

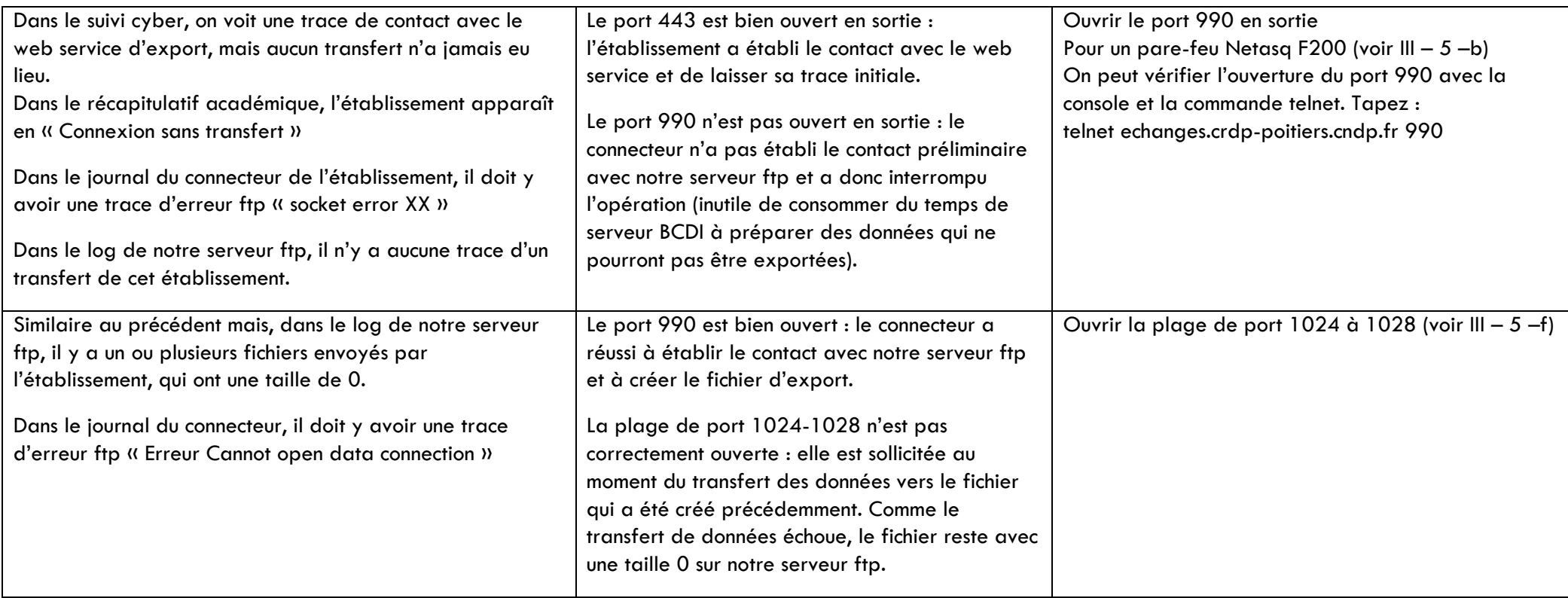

<span id="page-45-1"></span><span id="page-45-0"></span>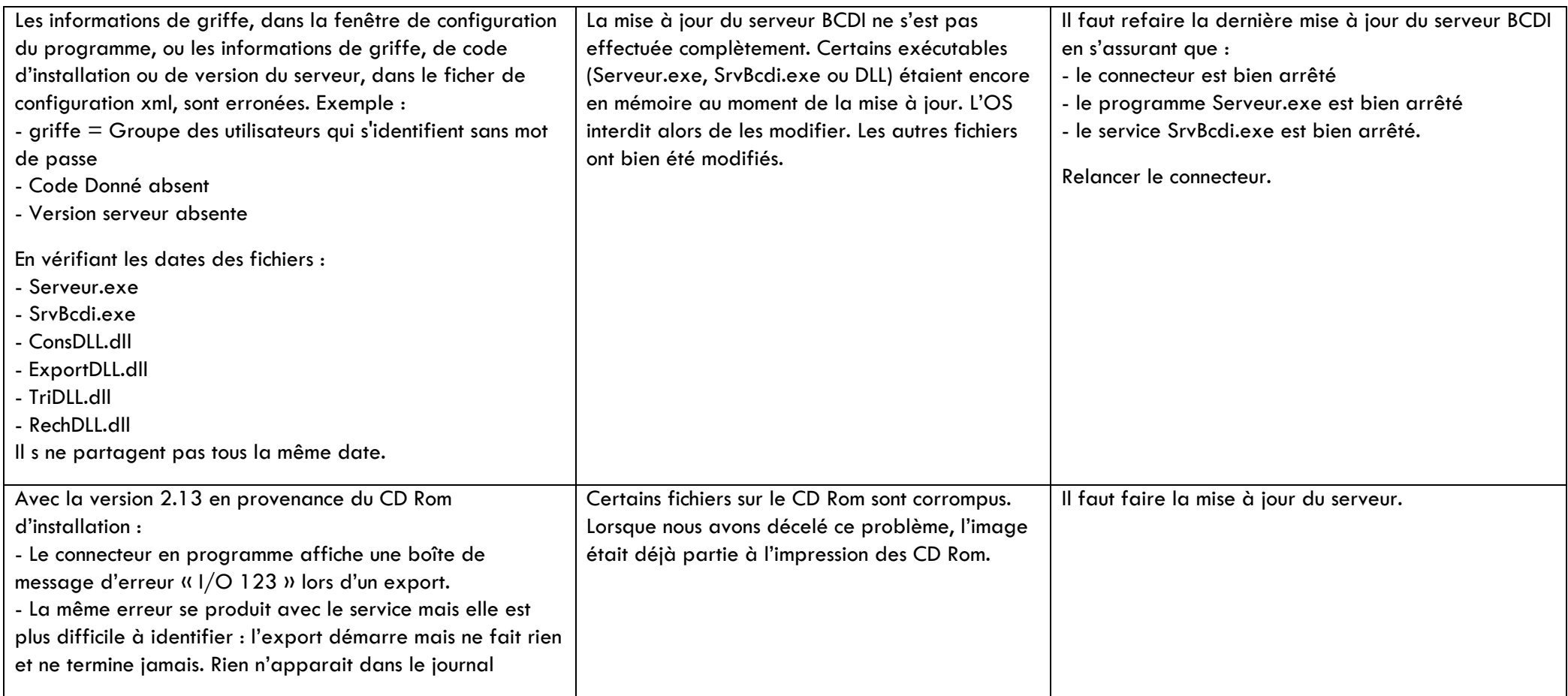

<span id="page-46-1"></span><span id="page-46-0"></span>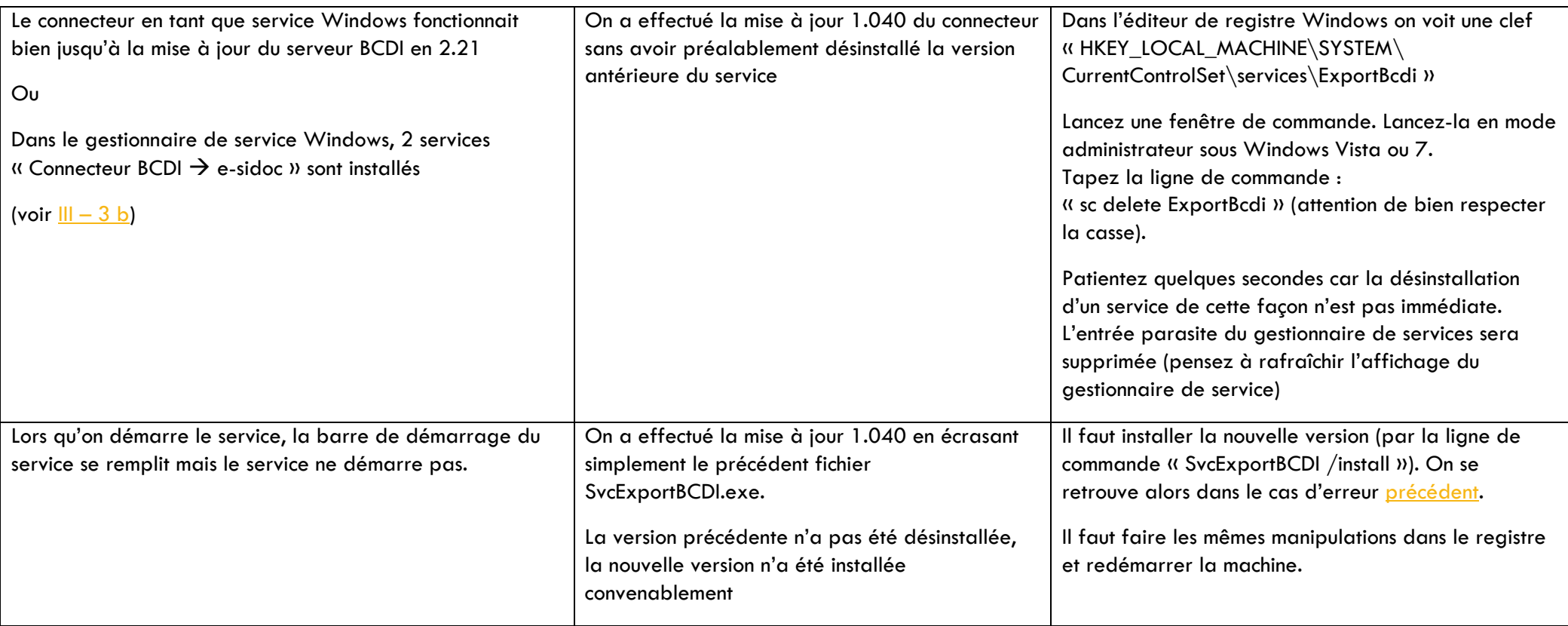

<span id="page-47-1"></span><span id="page-47-0"></span>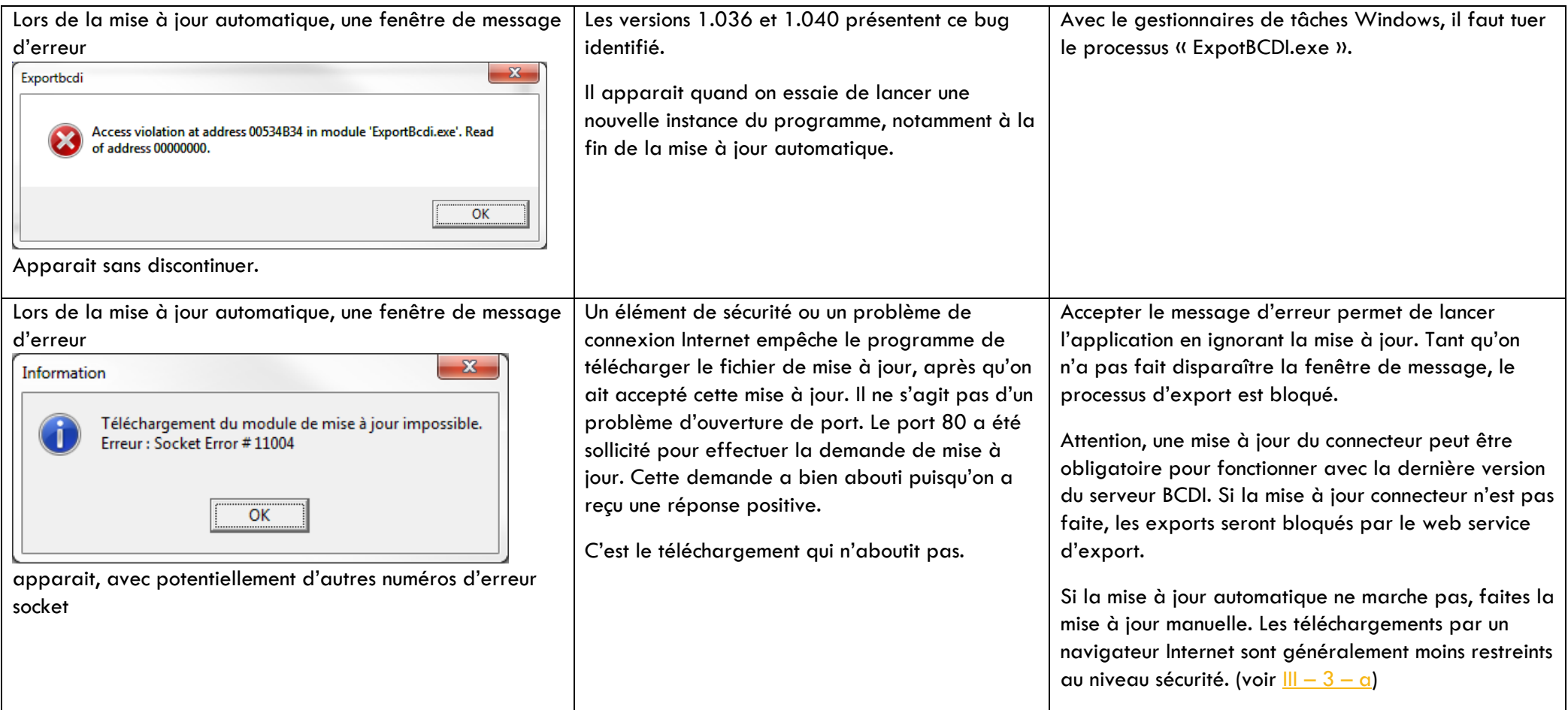

<span id="page-48-2"></span><span id="page-48-1"></span><span id="page-48-0"></span>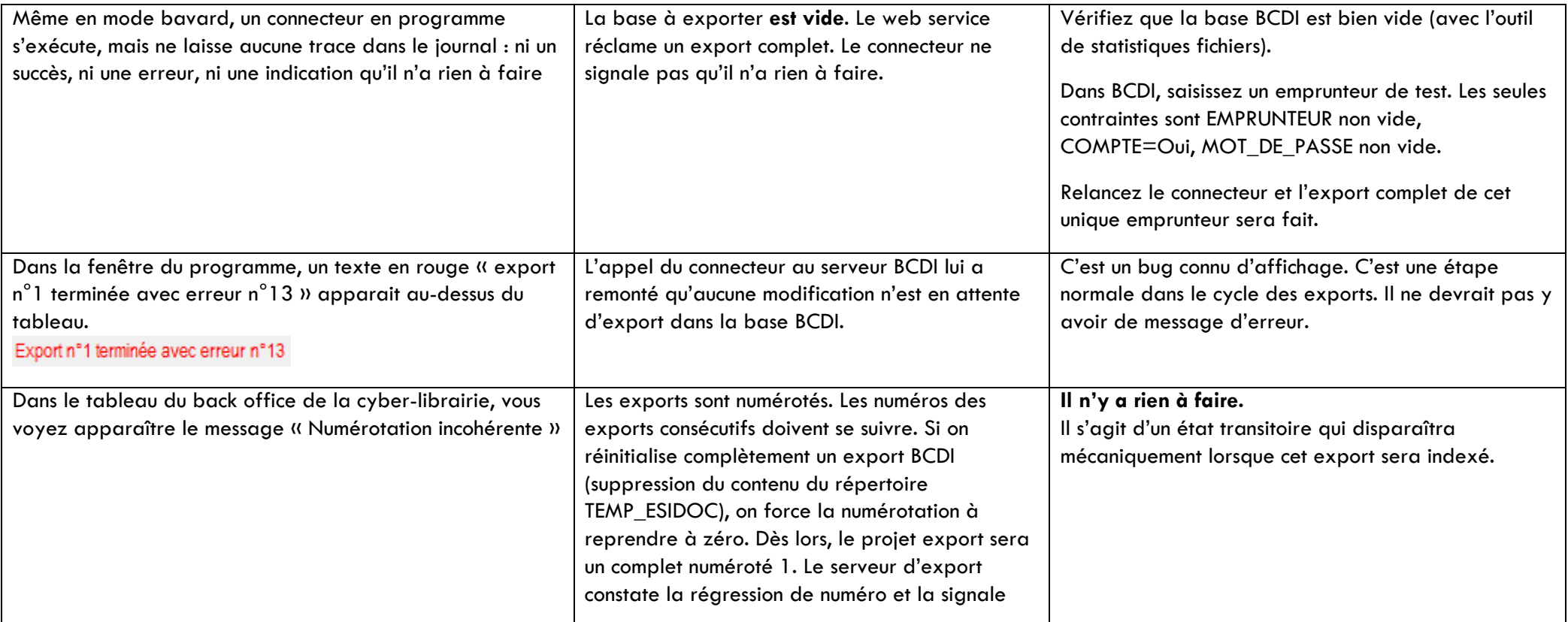

<span id="page-49-1"></span><span id="page-49-0"></span>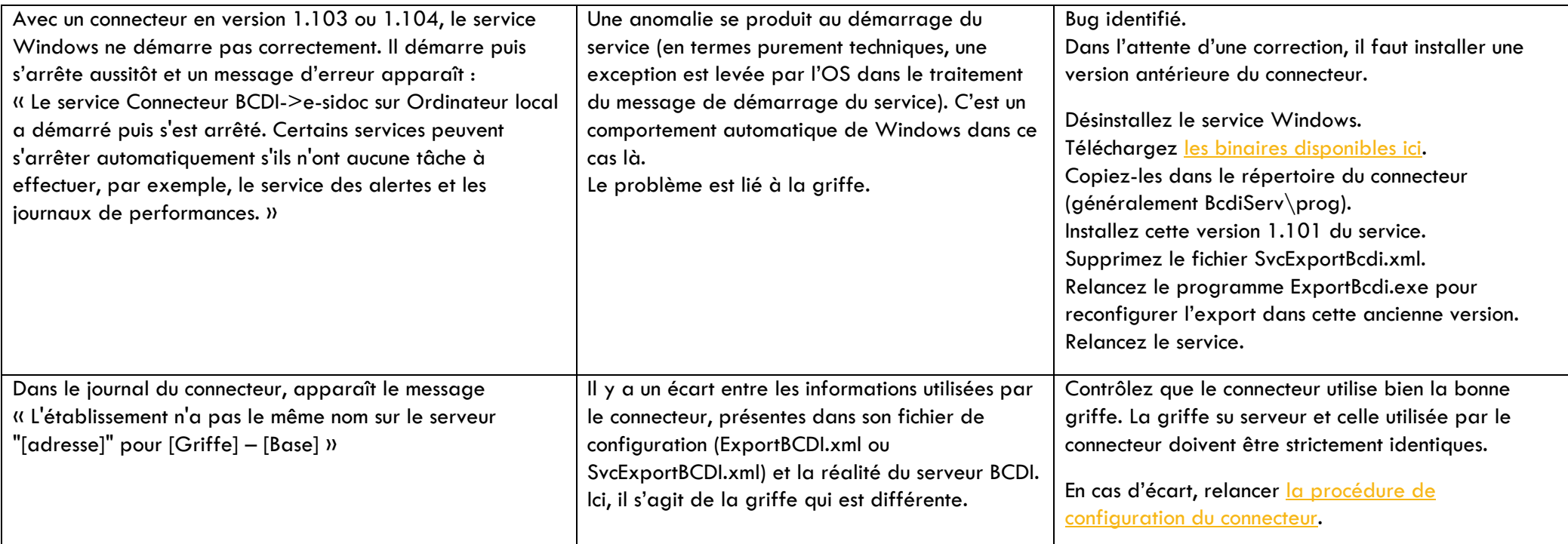

<span id="page-50-0"></span>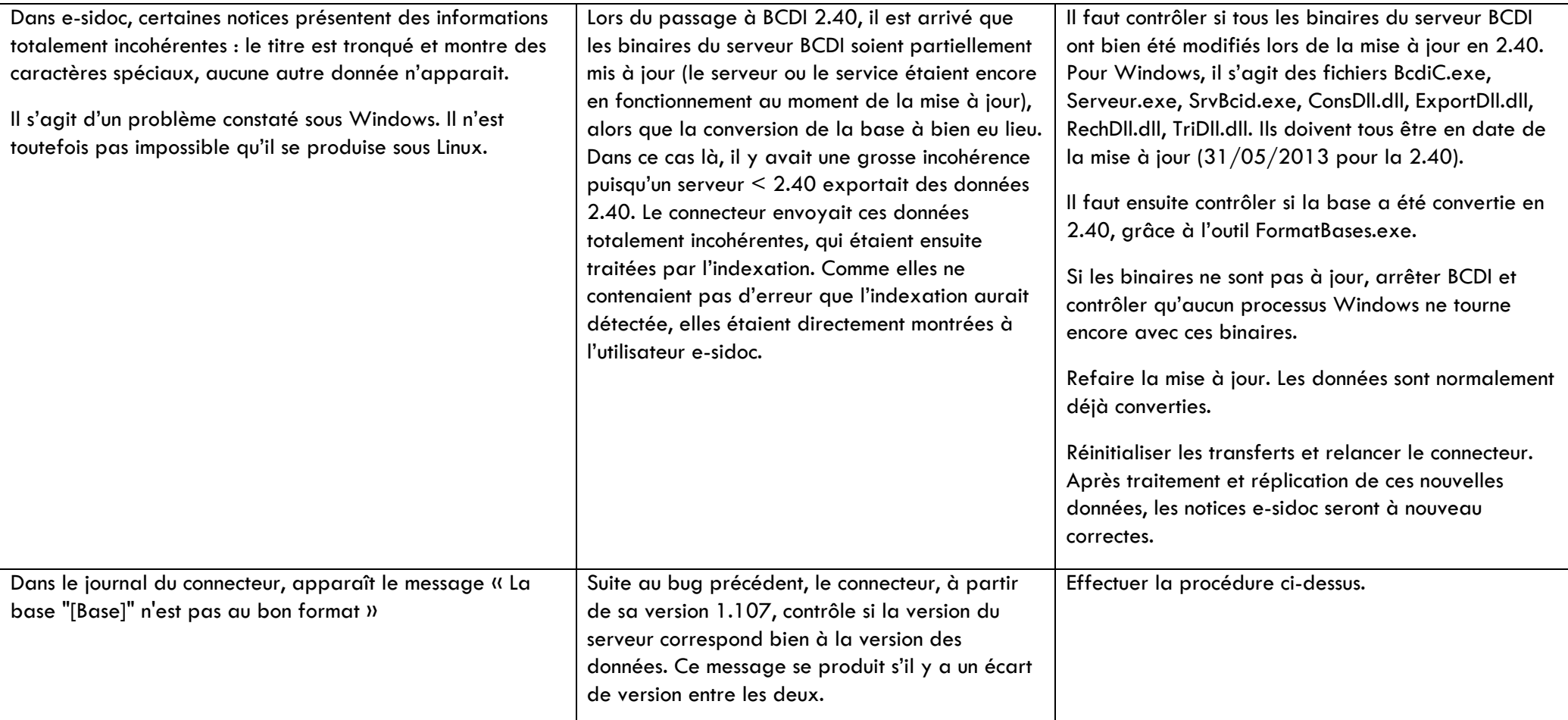

<span id="page-51-1"></span><span id="page-51-0"></span>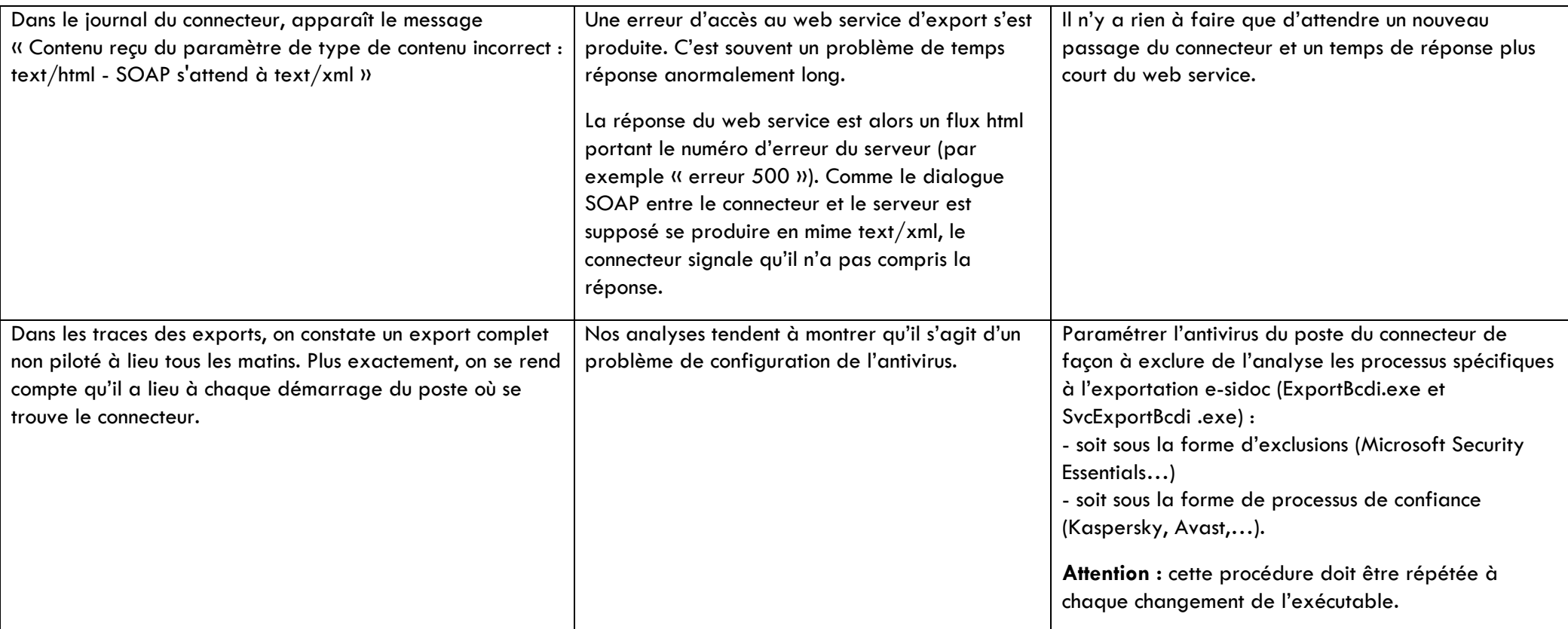

# <span id="page-52-2"></span><span id="page-52-0"></span>VII. ANNEXES

# **1. Format du fichier de configuration**

C'est un fichier xml. Sa racine est PARAMETRES\_CONNECTEUR. Il y a un problème avec la librairie xml, il n'a pas d'en-tête d'encodage (d'où les soucis avec les accents dans les noms de bases).

VERSION : indique la version du connecteur. S'il y a un écart avec la réalité, le programme ExportBCDI.exe corrige le fichier. Avant la version 1.103, le service n'était pas capable de corriger le fichier. Cela pouvait entraîner une erreur d'association de versions entre le connecteur et le serveur BCDI.

WINDOWS : contient les informations de positionnement de la fenêtre de configuration. Elles sont ignorées au moment de l'export.

PARAMETRES : depuis la version 1.103, les paramètres de l'export son sortis du bloc WINDOWS pour être placés dans un bloc PARAMETRES.

WINDOWS/PERIODE : Depuis la version 1.044, il n'y a plus de différenciation de période par base exportée. Cette balise contient la période, en secondes, que le connecteur va attendre entre 2 cycles complets de tentatives d'exports.

PARAMETRES/PERIODE : Depuis la version 1.103, la balise précédente est placée dans un bloc PARAMETRES au lieu du bloc WINDOWS.

WINDOWS/HEBERGEUR ou PARAMETRES/HEBERGEUR : OUI ou NON. Indique si le tableau du connecteur doit proposer plusieurs lignes de saisie d'informations de bases à exporter.

<span id="page-52-1"></span>PARAMETRES/ NOMBRE\_ESSAIS : nombre de tentatives d'export d'un fichier partiel, en cas d'échec FTP. Le protocole de reprise de panne abandonne ses tentatives d'envoi au bout de ce nombre d'échecs. Il se réinitialise alors automatiquement pour repartir sur un export complet. Si cette balise est absente du fichier XML, la valeur utilisée est 5.

WEB\_SERVICES/MAJ : l'URL du web service de mise à jour automatique. Le connecteur a une valeur par défaut valide si cette entrée est absente du fichier. Il n'y aucune raison de changer cette information manuellement dans un fichier créé par le connecteur.

WEB\_SERVICES/FTP : l'URL du web service de la cyberlibrairie qui contrôle l'export. La valeur par défaut du connecteur, si cette entrée est absente, pointe sur le web service de production. Une fois que cette entrée est présente dans le fichier, on peut vouloir la changer pour pointer sur le web service de test. Il faut alors relancer le connecteur pour que ce changement soit pris en compte.

BASES : ce groupe est le parent des groupes BASE, décrivant les bases BCDI à exporter. Dans le cas le plus courant de l'export de la base d'un établissement, ce groupe ne contiendra qu'un seul groupe BASE. Dans le cas d'un hébergeur qui a configuré plusieurs bases dans son tableau, il y aura 1 groupe BASE par ligne dans le tableau.

BASE : chaque groupe représente une base à exporter. S'il n'y a aucun groupe BASE, le tableau de configuration sera vide.

SERVEUR\_BCDI : adresse du serveur BCDI

PORT\_SERVEUR : port du serveur BCDI

NOM\_BASE : nom de la base à exporter

GRIFFE : griffe de l'établissement

CODE\_DONNE : code d'installation BCDI. Si le fichier est issu d la sauvegarde du tableau, cette information est cryptée. A vérifier : le cryptage n'est plus indispensable lorsqu'on veut importer un fichier de configuration, ce qui pénalisait les hébergeurs qui voulaient créer la liste d'export en éditant directement ce fichier xml.

VERSION\_SERVEUR : le connecteur indique avec quelle version du serveur il est capable de travailler A partir de la version 1.103 du connecteur, il n'y a plus d'indication de version du serveur BCDI dans le fichier de configuration. S'il y en a une, elle n'est plus interprétée. Il va directement utiliser la version remontée par le serveur BCDI interrogé.

RNE : code RNE de l'établissement

PERIODE : période entre 2 tentatives d'export en secondes.

Depuis la version 1.044, il n'y a plus de différenciation de la période d'exportation par base. Il y a une période globale, utilisée pour attendre entre 2 cycles complets de tentatives d'exports. Cette donnée est placée dans le bloc <WINDOWS> ou <PARAMETRES>en tête du fichier de configuration.

A\_TRANSFERER : depuis la version 1.103, lors d'une erreur de transfert FTP, le connecteur conserve le fichier ZIP en erreur et inscrit son chemin dans cette balise. Lors du prochain passage, il ne fera qu'essayer de transférer ce fichier à nouveau.

## <span id="page-53-0"></span>**2. Format du journal**

Le journal a le même format qu'il soit écrit par le connecteur en tant que programme ou en tant que service.

Lors de la création du fichier journal, l'entrée « Ouverture du journal le » suivie de la date et heure est écrite.

Lors du lancement du connecteur, avec un fichier de configuration contenant au moins une base, l'entrée « Initialisation des bases : » précédée de la date et heure et suivi du résultat (OK pour succès) est écrite. Il y a autant de résultats enchaînés sur la même ligne que de bases dans le fichier de configuration.

Chaque événement de l'export est inscrit dans le journal.

Chaque entrée est précédée de la date et heure.

Lorsqu'on démarre le connecteur en tant que service, une entrée « Démarrage du service » est ajoutée. Si le service a été configuré avec l'option de ligne « -b » pour bavard, c'est « Démarrage du service avec b –b » qui est ajouté.

Lorsqu'un export a eu lieu, une entrée « GRIFFE – Base – Fichier.ZIP » suivie des informations de temps de préparation des données par le serveur BCDI, temps de transfert de ces données depuis le serveur BCDI vers le connecteur, temps de transfert ftpes, en secondes est ajoutée. Entre parenthèses, on voit aussi la quantité de données transférée en ftp, sur la quantité prévue au transfert.

Si l'export échoue, l'entrée « GRIFFE – Base –Texte d'erreur » est ajoutée.

Quand on quitte le connecteur, l'entrée « Arrêt du connecteur » précédée de la date et heure est ajoutée.

#### **a. Réservations**

<span id="page-54-0"></span>Si des réservations ont été transmises lors de l'appel au web service, le journal montrera la trace du résultat de leur insertion dans BCDI :

- 0 : succès ;
- 10 : existe déjà ;

#### <span id="page-54-1"></span>**b. Mode bavard**

Si on lance le connecteur en mode bavard (option « -b » de la ligne de commande), il va ajouter une entrée au journal à chaque tentative d'export, même s'il n'y a rien à faire.

Si le web service a explicitement demandé de ne pas faire d'export, l'entrée « Le web service demande RIEN pour GRIFFE-BASE » est ajoutée.

Si le web service n'a rien demandé de spécial et qu'un export complet a déjà été fait auparavant, le serveur BCDI prépare un export différentiel. Si aucune modification n'a été faite dans la base BCDI, alors le connecteur ne fait rien et le l'entrée « Aucune modification à envoyer à la demande de différentiel pour GRIFFE » est ajoutée au journal.

Sinon, seuls les exports qui font une action sont inscrits, avec leur résultat.